# **HONOR Pad X9 Manuale dell'utente**

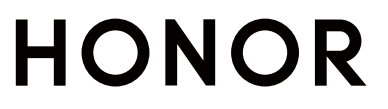

# **Sommario**

# **[Nozioni di base](#page-3-0)**

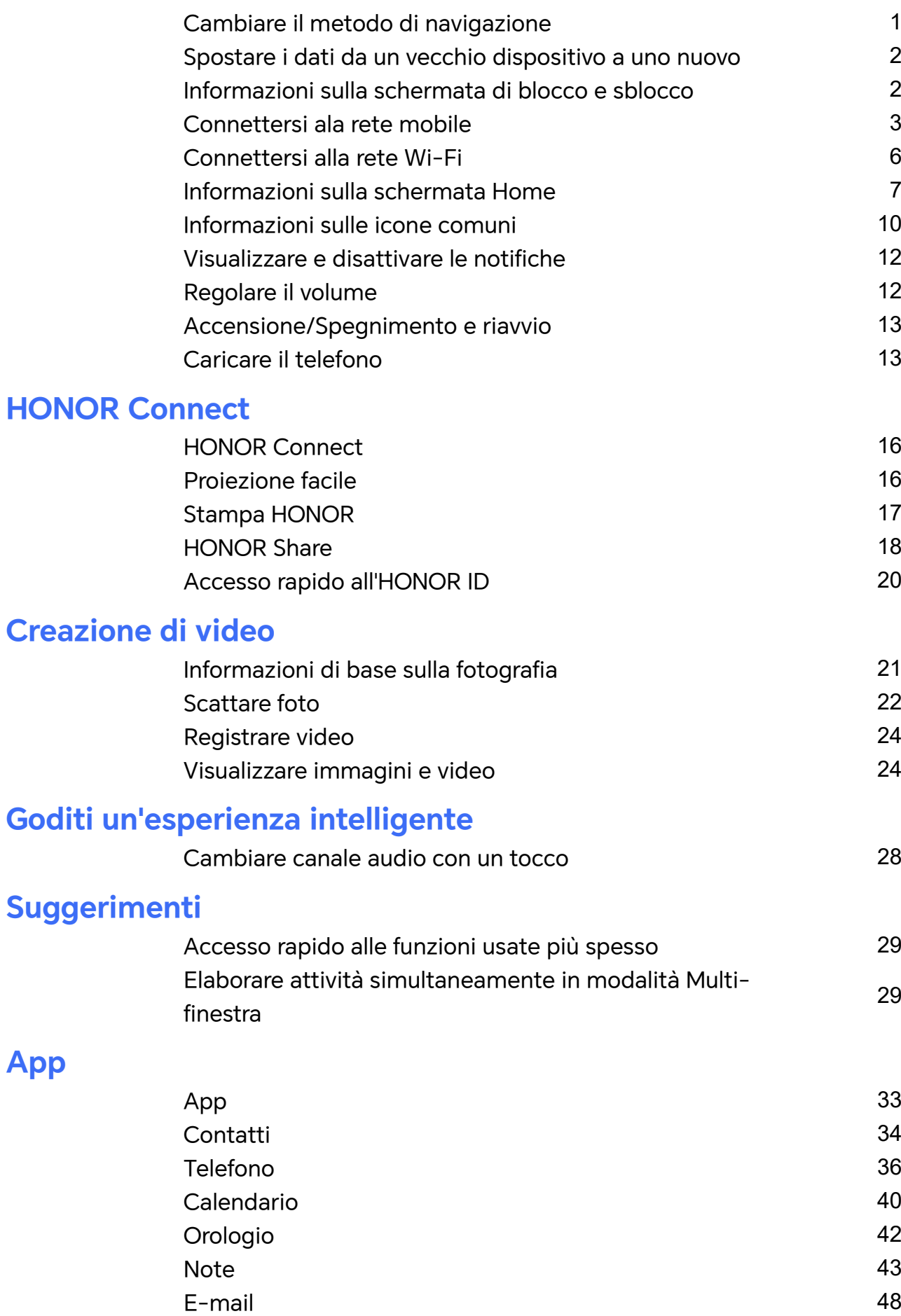

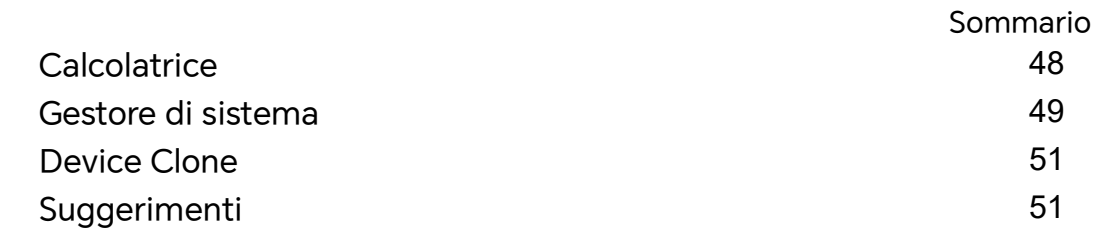

# **[Impostazioni](#page-55-0)**

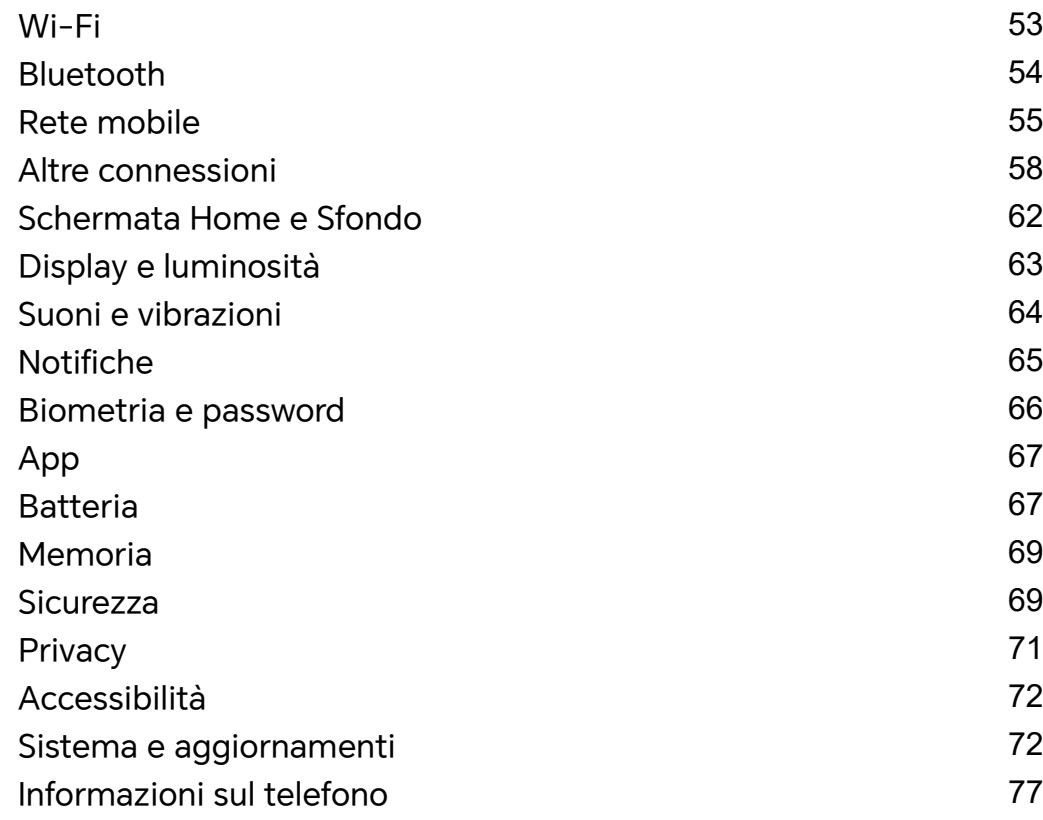

# <span id="page-3-0"></span>**Nozioni di base**

# **Cambiare il metodo di navigazione**

# **Cambiare la modalità di navigazione del sistema**

### **Utilizzare le gesture**

# Vai in **Impostazioni** > **Sistema e aggiornamenti** > **Navigazione di sistema** e seleziona **Gesture**.

Puoi svolgere queste azioni.

- Tornare al menu padre: scorri dal bordo sinistro o destro dello schermo verso l'area centrale.
- Tornare alla schermata Home: scorri verso l'alto dal centro del bordo inferiore dello schermo.
- Accedere al multitasking: scorri verso l'alto dalla parte inferiore dello schermo e tieni premuto.
- Chiudere un'attività: nell'interfaccia di multitasking, scorri verso l'alto su una scheda attività. Scorri verso il basso su una scheda per bloccare l'attività. Le attività bloccate non

verranno eliminate in batch toccando nell'interfaccia di multitasking.

## **Utilizzare la navigazione a tre tasti**

# Accedi a **Impostazioni** > **Sistema e aggiornamenti** > **Navigazione di sistema** e seleziona **Navigazione a Tre tasti**.

Quindi potrai:

- $\cdot$  Toccare  $\triangleleft$  per tornare al menu precedente o uscire dall'app corrente.
- $\cdot$  Toccare  $\bigcirc$  per ritornare alla schermata Home.
- $\cdot$  Toccare  $\Box$  per accedere alla schermata delle attività recenti.

Puoi toccare **Impostazioni** per configurare altre impostazioni.

- Selezionare una combinazione di tasti di navigazione.
- $\cdot$  Toccare  $\overline{\mathbf{\Psi}}$  (se disponibile nella combinazione di tasti di navigazione selezionata) per aprire l'area notifiche.

# **Utilizzare il Dock di navigazione per utilizzare il dispositivo**

Accedi a **Impostazioni** > **Sistema e aggiornamenti** > **Navigazione di sistema** > **Altro** e attiva **Menu veloce**.

<span id="page-4-0"></span>Quando compare il pulsante Dock di navigazione, puoi:

- Trascinare il pulsante nella posizione desiderata.
- Toccare il pulsante per tornare indietro.
- Tenere premuto il pulsante quindi rilasciarlo per tornare alla schermata Home.
- Tenere premuto il pulsante quindi scorrere verso sinistra o destra per visualizzare le attività recenti.

# **Spostare i dati da un vecchio dispositivo a uno nuovo**

# **Uso di Device Clone per spostare i dati nel nuovo dispositivo**

**Device Clone** consente di spostare in modo rapido e semplice tutti i dati di base (inclusi i contatti, il calendario, le foto e i video) dal vecchio tablet al nuovo tablet.

#### **Migrazione dei dati da un dispositivo Android**

- **1** Nel nuovo tablet , apri l'app **Device Clone** . In alternativa, passa a **Impostazioni** > **Sistema e aggiornamenti** > **Device Clone**, tocca **Questo è il nuovo dispositivo**, quindi tocca **HONOR** o **Altri Android**.
- **2** Segui le istruzioni sullo schermo per scaricare e installare **Device Clone** sul tuo vecchio dispositivo.
- **3** Sul vecchio dispositivo, apri l'app **Device Clone** e tocca **Questo è il vecchio dispositivo**. Segui le istruzioni sullo schermo per connettere il vecchio dispositivo al nuovo tablet eseguendo la scansione di un codice o la connessione manualmente.
- **4** Sul vecchio dispositivo, seleziona i dati che desideri clonare, quindi tocca **Trasferisci** per avviare la clonazione.
- **Device Clone** è disponibile solo su tablet con Android 7.0 o versioni successive.

#### **Migrazione di dati da un iPhone o un iPad**

- **1** Nel nuovo tablet, apri l'app **Device Clone**. In alternativa, passa a **Impostazioni** > **Sistema e aggiornamenti** > **Device Clone**, tocca **Questo è il nuovo dispositivo**, quindi tocca **iPhone/iPad**.
- **2** Segui le istruzioni sullo schermo per scaricare e installare **Device Clone** sul tuo vecchio dispositivo.
- **3** Sul vecchio dispositivo, apri l'app **Device Clone** e tocca **Questo è il vecchio dispositivo**. Segui le istruzioni sullo schermo per connettere il vecchio dispositivo al nuovo tablet eseguendo la scansione di un codice o la connessione manualmente.
- **4** Sul vecchio dispositivo, seleziona i dati che desideri clonare, quindi segui le istruzioni sullo schermo per completare la clonazione dei dati.

**Device Clone** è disponibile solo su tablet con iOS 8.0 o versioni successive.

# **Informazioni sulla schermata di blocco e sblocco**

# <span id="page-5-0"></span>**Bloccare e sbloccare lo schermo**

#### **Schermata di blocco**

Se non utilizzi il tablet per un certo periodo di tempo, lo schermo si bloccherà automaticamente.

Puoi anche bloccare lo schermo manualmente utilizzando uno dei seguenti metodi:

- Premi il pulsante di accensione oppure
- Avvicina due dita per accedere all'interfaccia di modifica nella schermata Home, tocca **Schede**, scorri verso l'alto sulla schermata fino alla parte inferiore dell'elenco delle schede, tocca **Widget classici** e tocca **Blocco schermo** per bloccare lo schermo.

#### **Impostare il periodo di timeout dello schermo**

Accedi a **Impostazioni** > **Display e luminosità** > **Sospensione** e seleziona un periodo di timeout dello schermo.

#### **Sbloccare lo schermo con la password**

Una volta acceso lo schermo, scorri verso l'alto dal centro dello schermo per visualizzare il pannello di inserimento della password. Quindi inserisci la password di blocco.

# **Visualizzare la tua firma sulla schermata di blocco**

Accedi a **Impostazioni** > **Schermata Home e sfondi**, tocca **Firma schermata di blocco**, quindi digita il testo da visualizzare nella schermata di blocco.

Per rimuovere la firma, tocca **Firma schermata di blocco** ed elimina il testo.

# **Avviare app dalla schermata di blocco**

Puoi avviare le app comuni come Fotocamera, Calcolatrice e Timer dalla schermata di blocco.

- Illumina lo schermo, tocca e tieni premuta l'icona della Fotocamera nell'angolo in basso a destra e scorri verso l'alto per aprire **Fotocamera**.
- Illumina lo schermo, scorri verso l'alto dal bordo inferiore dello schermo per aprire rapidamente il pannello delle operazioni, tocca un'icona per avviare l'app. Questo include **Calcolatrice**, **Timer** ecc.

# **Connettersi ala rete mobile**

# **Connettersi ai dati mobili**

- **1** Assicurati che i dati mobili siano disponibili sulla tua scheda SIM. Le schede SIM non sono supportate su tablet solo Wi-Fi .
- **2** Per connetterti ai dati mobili, usa uno dei seguenti metodi.
- Scorri verso il basso dalla barra di stato per aprire l'area notifiche, quindi scorri di nuovo verso il basso per visualizzare tutte le scorciatoie. Attiva **Dati mobili**.
- Vai in **Impostazioni** > **Rete mobile** > **Dati mobili** e attiva **Dati mobili**.

Per risparmiare batteria e dati mobili, disattiva il servizio dati mobili quando non ti serve.

# **Condividere la connessione di rete con altri dispositivi**

I servizi dati non sono supportati su tablet solo Wi-Fi .

Una volta attivato **Hotspot personale**, puoi condividere con altri dispositivi i dati mobili o la rete Wi-Fi a cui è connesso attualmente il tuo dispositivo.

#### **Condividere la rete tramite hotspot personale**

Alcune reti Wi-Fi che richiedono l'autenticazione non possono essere condivise.

Vai in **Impostazioni** > **Rete mobile** > **Hotspot personale** e attiva **Hotspot personale**. I dati mobili o la connessione di rete Wi-Fi del dispositivo verrà quindi condivisa con altri dispositivi.

Puoi anche procedere come segue per l'hotspot personale.

- Imposta **Nome dispositivo**.
- Imposta **Password**.
- Tocca **Dispositivi connessi** per visualizzare l'elenco dei dispositivi connessi e la lista bloccati. Tocca un dispositivo nell'elenco **Dispositivi connessi** per spostarlo nell'elenco **Lista bloccati**, come da indicazione. Puoi anche rimuovere un dispositivo dall'elenco.
- Se condividi una rete dati mobili, puoi anche toccare **Altro** per impostare **Limite dati** e **Banda AP**.

## **Condividere la rete tramite Bluetooth**

- **1** Vai in **Impostazioni** > **Bluetooth** e attiva **Bluetooth**. Seleziona un dispositivo, quindi segui le istruzioni sullo schermo per completare l'associazione.
- **2** Vai in **Impostazioni** > **Rete mobile** > **Hotspot personale** > **Altro** e attiva **Tethering Bluetooth**.
- **3** Nella schermata delle impostazioni **Bluetooth** del dispositivo associato, tocca accanto al dispositivo associato, quindi attiva **Accesso Internet** per condividere la rete.

#### **Condividere la rete tramite USB**

- **1** Utilizza un cavo USB per collegare il dispositivo al computer.
- **2** Sul dispositivo, vai in **Impostazioni** > **Rete mobile** > **Hotspot personale** > **Altro** e attiva **Tethering USB** per condividere i tuoi dati mobili o la rete Wi-Fi attualmente connessa.

# **Attivare o disattivare la Modalità aereo**

Quando viaggi in aereo, puoi attivare la Modalità aereo se richiesto dalla compagnia aerea. In Modalità aereo, il dispositivo non sarà in grado di effettuare chiamate, inviare o ricevere messaggi SMS o utilizzare dati mobili, ma saranno disponibili tutte le altre funzioni.

Puoi attivare o disattivare la Modalità aereo utilizzando uno dei metodi seguenti.

• Scorri verso il basso dalla barra di stato per aprire l'area notifiche, quindi scorri di nuovo

verso il basso per mostrare tutte le scorciatoie. Tocca per attivare o disattivare **Modalità aereo**.

• Vai in **Impostazioni** > **Rete mobile** e attiva o disattiva **Modalità aereo**.

Quando la Modalità aereo è attivata, Wi-Fi e Bluetooth verranno automaticamente disattivati. Puoi riattivarli se autorizzato dalla compagnia aerea.

 $\bullet$   $\bullet$  I servizi dati non sono supportati su tablet solo Wi-Fi.

- I servizi di chiamata non sono supportati su tablet solo Wi-Fi .
- I servizi di messaggistica SMS non sono supportati su tablet solo Wi-Fi .

# **Gestire l'utilizzo dei dati**

Questa funzione non è supportata su tablet solo Wi-Fi .

Apri **Gestionebsistema**, quindi tocca **Utilizzo dati** per visualizzare l'utilizzo dei dati e gestire l'accesso alla rete.

#### **Visualizzare e gestire le app a consumo elevato di dati**

- **1** In **Utilizzo dati del mese** dell'interfaccia "Gestione dell'utilizzo dei dati", puoi visualizzare la graduatoria dei dati usati da ciascuna app.
- **2** Tocca sull'app a elevato consumo di dati per limitare l'utilizzo di dati mobili, dati di roaming, dati in background, ecc.
	- Alcune app (come quelle generate da App gemella) non possono limitare l'accesso a Internet in "Gestione dell'utilizzo dei dati". Vai in **Impostazioni** > **App** > **App**, cerca il nome dell'app e tocca **Utilizzo dati** per limitare l'accesso a Internet.

#### **Visualizzare e impostare l'accesso a Internet per le app**

Nell'interfaccia "Gestione dell'utilizzo dei dati", tocca **Accesso rete**, deseleziona **Dati mobili** e imposta le app a elevato consumo di dati (come il lettore video) affinché vengano utilizzate solo con Wi-Fi.

Non puoi limitare l'accesso a Internet per alcune app (come quelle generate da App gemella) nell'interfaccia "Gestione dell'utilizzo dei dati". Vai in **Impostazioni** > **App** > **App**, cerca il nome dell'app e tocca **Utilizzo dati** per limitare l'accesso a Internet.

### <span id="page-8-0"></span>**Attivare o disattivare Risparmio dati smart**

Attiva Risparmio dati smart per impedire alle app di utilizzare i dati mobili in background.

- **1** Nella schermata Utilizzo dei dati, tocca **Risparmio dati smart**, quindi attivalo. Verrà quindi visualizzata l'icona  $\bigoplus$  sulla barra di stato.
- **2** Se vuoi consentire l'accesso illimitato ai dati per alcune app anche quando sono in esecuzione in background, attiva gli interruttori per queste app.

#### **Aggiungere promemoria di utilizzo dei dati mobili**

Aggiungi le informazioni sul piano della scheda SIM in **Gestionebsistema** e imposta promemoria di utilizzo. Quindi, **Gestionebsistema** fornirà promemoria sull'utilizzo dei dati mobili nel tempo.

Se il tablet supporta la doppia SIM, puoi impostare piani per ciascuna scheda.

- **1** Nella pagina **Utilizzo dati**, tocca **Altre impostazioni dati** > **Limite dei dati mensili** e imposta in base alle istruzioni sullo schermo.
- **2** Nella pagina **Altre impostazioni dati** tocca **Promemoria utilizzo**. Puoi fare in modo che il sistema invii promemoria o interrompa direttamente l'accesso a Internet quando l'utilizzo mensile dei dati mobili/in roaming supera il limite.
- **3** Nella pagina **Altre impostazioni dati** puoi anche attivare **Promemoria utilizzo dei dati nella schermata di blocco**.

# **Connettersi alla rete Wi-Fi**

## **Introduzione al Wi-Fi**

La connessione a Internet tramite Wi-Fi è un modo efficace per risparmiare traffico di dati mobili. Inoltre, puoi attivare il monitoraggio della sicurezza Wi-Fi per evitare hotspot rischiosi e garantire un accesso sicuro a Internet.

#### **Accedi alla rete Wi-Fi**

Presta attenzione quando accedi a reti Wi-Fi gratuite in luoghi pubblici per evitare potenziali rischi per la sicurezza, come la violazione della privacy e la perdita di proprietà.

#### **Inserisci il PIN per connetterti alla rete Wi-Fi**

- **1** Vai in **Impostazioni** > **Wi-Fi** e attiva **Wi-Fi**.
- **2** Nella pagina delle impostazioni puoi connetterti a una rete Wi-Fi tramite uno dei metodi seguenti:
	- Tocca la rete Wi-Fi a cui desideri connetterti in **Reti disponibili**. Se selezioni una rete crittografata, dovrai inserire la password.
	- Scorri verso il basso fino alla parte inferiore del menu, tocca **Aggiungi rete** e segui le istruzioni sullo schermo per inserire il nome della rete e la password per completare la connessione.

<span id="page-9-0"></span>Quando la barra di stato mostra  $\widehat{\mathbb{G}}^{\mathbb{I}}$ , significa che il tablet ha accesso a Internet tramite Wi-Fi.

### **Connessione tramite scansione del codice QR**

- **1** Vai in **Impostazioni** > **Wi-Fi** e attiva **Wi-Fi**.
- **2** Vai alla pagina delle impostazioni **Wi-Fi** sul tablet che condivide la rete, tocca la rete connessa e ottieni il codice QR.
- **3** Scansiona il codice QR con il tablet da connettere alla rete e segui le istruzioni per accedere alla rete.
- Alcune reti crittografate potrebbero non supportare la connessione tramite scansione del codice. Fai riferimento alla situazione effettiva.

# **Trasferire dati utilizzando Wi-Fi Direct**

Puoi usare Wi-Fi Direct per trasferire dati tra dispositivi HONOR. Wi-Fi Direct ti consente di trasferire file di dimensioni maggiori più rapidamente rispetto al Bluetooth, senza la necessità di associare i dispositivi.

- **1** Sul dispositivo ricevente, vai in **Impostazioni** > **Wi-Fi** e attiva **Wi-Fi**.
- **2** Vai in **Altre impostazioni** > **Wi-Fi Direct** per iniziare la ricerca di dispositivi nelle vicinanze con Wi-Fi Direct attivato.
- **3** Sul dispositivo di invio, tocca e tieni premuto per selezionare i file che desideri condividere, tocca co e seleziona **Wi-Fi Direct**.

Questi passaggi possono essere diversi se condividi file direttamente da un'app.

- **4** Tocca l'icona del dispositivo ricevente per stabilire una connessione, quindi condividi i file.
- **5** Sul dispositivo di ricezione, accetta la richiesta di trasferimento di Wi-Fi Direct.

Quindi vai in **Gestione file** > **Sfoglia** > **Il mio tablet** > **Download** > **Wi-Fi Direct** per visualizzare i file ricevuti.

# **Selezionare una rete tramite Wi-Fi+**

Una volta attivato Wi-Fi+, quando il dispositivo rileva una rete Wi-Fi a cui è stato connesso in precedenza oppure gratuita, attiverà automaticamente il Wi-Fi e si connetterà alla rete. Il dispositivo valuterà anche la qualità della rete Wi-Fi corrente e passerà ai dati mobili se il segnale Wi-Fi è scarso.

- **1** Vai in **Impostazioni** > **Wi-Fi**.
- **2** Tocca **Altre impostazioni** e attiva o disattiva **Wi-Fi+**.

# **Informazioni sulla schermata Home**

# **Familiarizzarsi con la schermata Home**

Dalla schermata Home, puoi:

- Controllare lo stato del dispositivo e le notifiche dalla barra di stato nella parte superiore dello schermo.
- Scorrere verso sinistra o destra per visualizzare le app e i widget visualizzati nella schermata Home.

# **Schede di servizio**

Resta aggiornato sulle informazioni importanti e accedi con un tocco alle funzioni usate più spesso senza dover aprire le app. Le schede multi stile distinguono la tua schermata Home dalle altre.

Le app che supportano le schede di servizio hanno una barra dell'indicatore per impostazione predefinita nella parte inferiore (vai in **Impostazioni** > **Schermata Home e sfondi** > **Impostazioni schermata Home** per attivare o disattivare **Mostra la barra della scheda**).

#### **Espandere e comprimere le schede di servizio**

Scorri verso l'alto sull'icona dell'app per espandere la scheda di servizio e tocca altre aree per comprimere.

#### **Scorrere verso l'alto sulle icone delle app per aggiungere le schede di servizio**

Scorri verso l'alto sulle icone delle app che supportano le schede di servizio, apri le schede

di servizio (tocca su altre aree per restringerle) e tocca nell'angolo in alto a destra della scheda per aggiungerla nella schermata Home.

#### **Aggiungere schede di servizio modificando la schermata Home**

Avvicina due dita sulla schermata Home per entrare nella schermata di modifica, tocca **Schede**, seleziona **Galleria**, **Meteo** o altro, scorri verso sinistra e destra per selezionare lo stile preferito, tocca **Aggiungi alla schermata Home**.

#### **Aggiungere Meteo, Orologio e altri widget popolari**

Avvicina due dita sulla schermata Home per entrare nella schermata di modifica, tocca **Schede**, trova e entra in **Widget classici**, tocca **Meteo**, **Orologio** e altri widget per aggiungerli alla schermata Home.

#### **Impostare app sulla schermata Home come schede di servizio**

Prendiamo Blocco note come esempio:

Tieni premuta l'app **Blocco note** seleziona **Schede di Blocco note** nell'elenco a comparsa, scorri verso sinistra e destra per scegliere lo stile preferito, quindi tocca **Imposta come scheda di espansione**.

La prossima volta in cui scorrerai verso l'alto sull'app, la scheda di servizio verrà visualizzata come stile selezionato.

#### **Modifica schede di servizio**

Utilizzando Blocco note come esempio, è possibile modificare le schede nel seguente modo:

Premi a lungo la scheda Blocco note e seleziona Modifica scheda nell'elenco pop-up per selezionare la categoria del Blocco note.

### **Impostare lo stile della scheda di servizio**

Prendiamo Blocco note come esempio, puoi impostare e modificare lo stile della scheda in uno dei modi seguenti:

- Tieni premuta l'APP **Blocco note**, seleziona **Schede di Blocco note** nell'elenco a comparsa, scorri verso sinistra e destra per scegliere lo stile preferito, quindi tocca **Aggiungi alla schermata Home**.
- Tieni premuta la scheda di servizio **Blocco note**, seleziona **Altre schede di Blocco note** nell'elenco a comparsa, scorri verso sinistra e destra per scegliere lo stile preferito, quindi tocca **Aggiungi alla schermata Home**.

#### **Rimuovere le schede di servizio**

Tieni premuta la scheda di servizio, seleziona **Rimuovi** nell'elenco a comparsa, quindi tocca **Rimuovi** nella casella di conferma per rimuovere la scheda.

# **Cartelle grandi**

Archivia le tue app in una cartella grande. Puoi accedervi senza dover aprire la cartella, rendendo più efficiente l'interazione con la schermata Home.

#### **Passare alla cartella di grandi dimensioni**

Tieni premuta una cartella di piccole dimensioni e tocca **Ingrandisci**.

Se sono presenti più di 9 app nella cartella, verrà visualizzata un'icona "altre app" nell'angolo in basso a destra.

## **Attivare l'app nella cartella di grandi dimensioni**

Tocca l'icona dell'app nella cartella di grandi dimensioni per attivare l'app.

Tocca "Altre app" in basso a destra nella cartella di grandi dimensioni per espandere la cartella di grandi dimensioni e visualizzare o aprire più app.

## **Altre operazioni per una cartella di grandi dimensioni**

Rinominare le cartelle di grandi dimensioni: Tieni premuta una cartella di grandi dimensioni per rinominarla.

<span id="page-12-0"></span>Aggiungere o rimuovere app: Apri la cartella di grandi dimensioni, tocca  $\overline{\phantom{a}}\phantom{a}$ e sequi le istruzioni sullo schermo per aggiungere o rimuovere app.

#### **Passare alla cartella di piccole dimensioni**

Tieni premuto sulla cartella di grandi dimensioni e tocca **Restringi** per passare a una cartella di piccole dimensioni.

# **Suggerimenti app**

**Suggerimenti app** consiglia app utili nella vita quotidiana. Sulla base delle tue esigenze correnti, rendi più efficiente l'accesso alle app e ai servizi.

## **Attiva Suggerimenti app**

La scheda **Suggerimenti app** è preinstallata nella schermata Home per impostazione predefinita.

Vai in **Impostazioni** > **Assistente** > **Suggerimenti YOYO** > **Suggerimenti app**, assicurati che gli interruttori delle app che supportano **Suggerimenti app** siano attivati.

## **Aggiungi Suggerimenti app alla schermata Home**

Puoi selezionare la scheda **Suggerimenti app** più grande per consigli più accurati e un'esperienza migliore.

Avvicina due dita sulla schermata Home per passare alla schermata di modifica, tocca **Schede** e seleziona **Suggerimenti YOYO**. Scorri verso sinistra e seleziona lo stile della scheda **Suggerimenti app** 2x4, quindi tocca**Aggiungi alla schermata Home**. Se nella schermata Home non c'è spazio disponibile, **Schede** verrà aggiunta a un'altra schermata.

## **Arrestare il consiglio dell'app**

Prendiamo **Impostazioni** come esempio:

Vai nella scheda **Suggerimenti YOYO** nella schermata Home, tieni premuta l'app **Impostazioni** fino a quando non viene visualizzata la finestra di dialogo e tocca **Non sono interessato** > **OK**. L'app **Impostazioni** non verrà più consigliata.

# **Informazioni sulle icone comuni**

# **Informazioni su icone di stato e notifiche comuni**

Le icone di stato della rete potrebbero variare a seconda dell'area geografica o del fornitore di servizi di rete.

Prodotti diversi supportano funzioni diverse. Le seguenti icone potrebbero non apparire sul tablet. Fai riferimento al display effettivo del tablet.

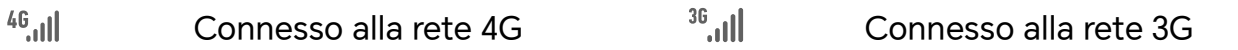

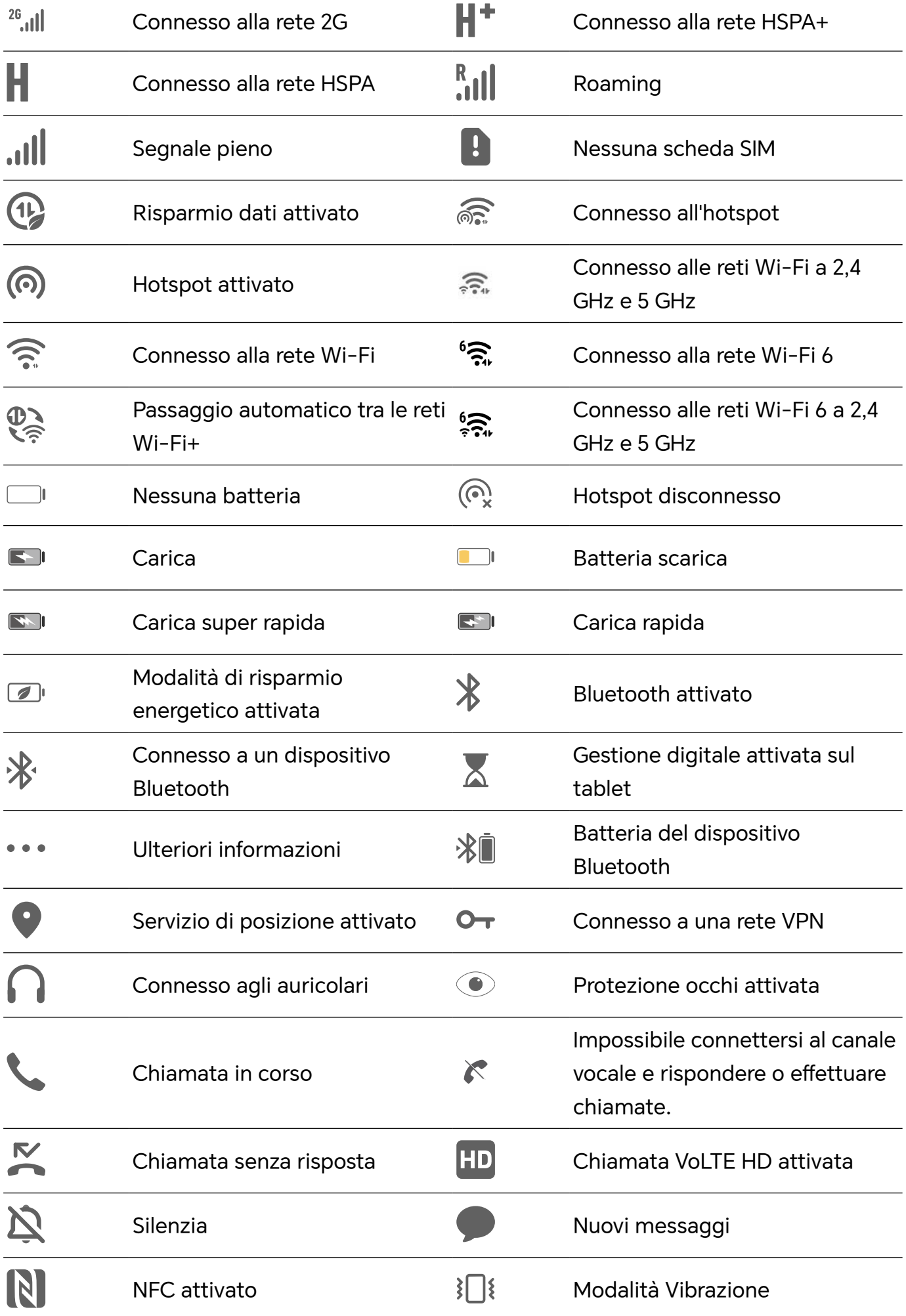

<span id="page-14-0"></span>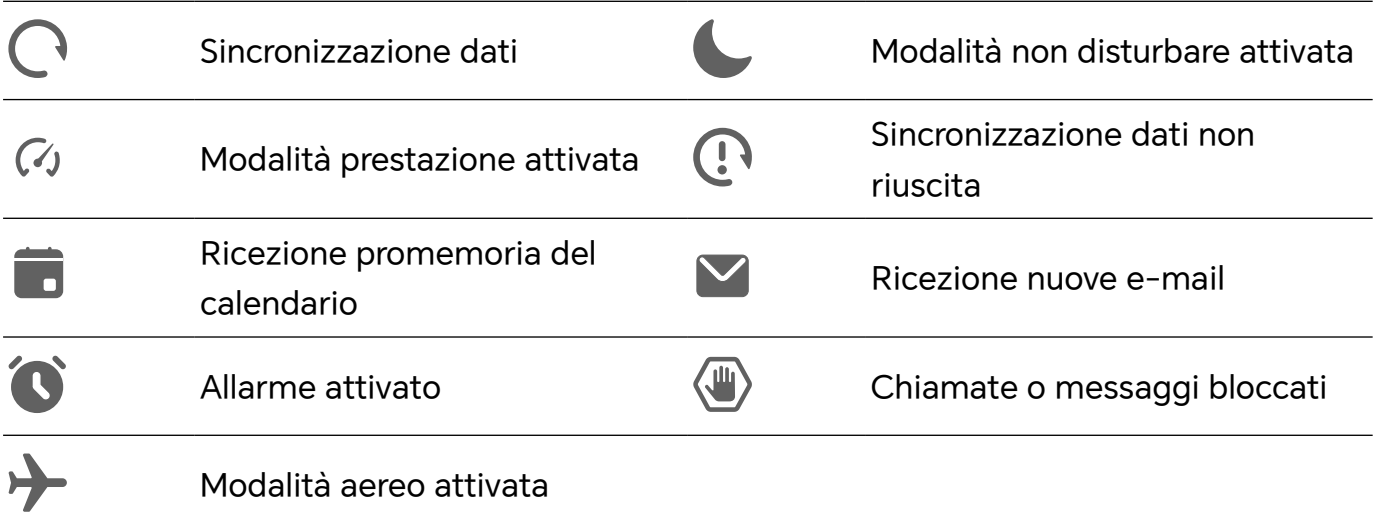

# **Visualizzare e disattivare le notifiche**

# **Visualizzare ed eliminare le notifiche**

#### **Visualizzare le notifiche**

Quando è presente un promemoria di notifica, puoi sbloccare lo schermo e scorrere verso il basso dalla barra di stato per aprire l'area notifiche e visualizzare la notifica.

#### **Eliminare le notifiche**

- Puoi rimuovere una notifica scorrendo verso destra su di essa.
- $\cdot$  Puoi toccare  $\overline{\mathbb{D}}$  per eliminare tutte le notifiche.

Alcune notifiche di sistema e notifiche dalle app in esecuzione in primo piano non possono essere eliminate.

#### **Non mostrare le notifiche**

Per non essere disturbato dalle notifiche, scorri verso sinistra sulla notifica che desideri

elaborare e tocca  $\{Q\}$ , potrai selezionare:

- **Usa notifiche discrete**
- **Disattiva le notifiche**
- **Altre impostazioni**
- **1** Alcune notifiche di sistema e di app in primo piano non possono essere chiuse o posticipate.
	- App diverse possono supportare opzioni diverse, fai riferimento alle situazioni effettive.

# **Regolare il volume**

# <span id="page-15-0"></span>**Regolare le impostazioni audio**

#### **Premere un tasto del volume per regolare il volume**

Premi il tasto di aumento o riduzione del volume per regolare il volume.

#### **Premere il tasto di accensione per disattivare l'audio del dispositivo quando suona**

Quando il dispositivo squilla per una sveglia o una chiamata in arrivo, puoi premere il tasto di accensione per disattivare l'audio.

#### **Capovolgere per silenziare**

Quando ricevi una chiamata, capovolgi il tablet per disattivare l'audio.

Prima di utilizzare questa funzione, vai in **Impostazioni** > **Funzioni accessibilità** > **Scorciatoie e gesture** > **Disattiva la suoneria** e assicurati che **Capovolgi per disattivare la suoneria** sia attivato.

Questa funzione non è supportata su tablet solo Wi-Fi .

# **Accensione/Spegnimento e riavvio**

# **Accendere e spegnere o riavviare il dispositivo**

#### **Accendere e spegnere il dispositivo**

Per spegnere il dispositivo, tocca e tieni premuto il tasto di accensione per alcuni secondi, tocca **Spegni** e **Tocca per spegnere**.

Per accendere il dispositivo, tocca e tieni premuto il tasto di accensione per alcuni secondi fino a quando il dispositivo vibra e visualizza il logo.

#### **Riavviare il dispositivo**

Riavvia il dispositivo periodicamente per cancellare la cache e mantenerlo in uno stato ottimale. Un riavvio a volte può risolvere gli eventuali problemi incontrati dal dispositivo. Tieni premuto semplicemente il tasto di accensione per alcuni secondi, tocca **Riavvia** e **Tocca per riavviare**.

#### **Forzare il riavvio del tablet**

Puoi eseguire un riavvio forzato del tablet se non funziona o se non si spegne normalmente. Tieni premuti i tasti di riduzione del volume e di accensione per più di 10 secondi per forzare il riavvio del dispositivo.

# **Caricare il telefono**

# **Caricare il dispositivo**

Il dispositivo ti avviserà quando la carica sta per finire. Assicurati di caricare il dispositivo in tempo per evitare che si spenga automaticamente quando esaurisce la carica.

#### **Precauzioni per la carica**

- Carica il tablet con l'adattatore standard e il cavo USB in dotazione con il dispositivo. L'uso di altri caricabatterie o cavi USB può causare ripetuti riavvii, carica lenta, surriscaldamento o altri effetti indesiderati.
- Il tablet eseguirà automaticamente un controllo di sicurezza quando un caricabatterie o altro dispositivo viene collegato alla porta USB. Se rileva umidità nella porta USB, il tablet attiva automaticamente le funzioni di sicurezza e interrompe la carica. Scollega il tablet dalla porta USB e attendi che la porta USB sia asciutta.
- Il tempo richiesto per caricare completamente la batteria dipende dalla temperatura ambiente e dall'età della batteria.
- Le batterie hanno un numero limitato di cicli di carica. Quando la durata della batteria diventa sensibilmente più breve, rivolgiti a un Centro servizio clienti HONOR autorizzato per sostituire la batteria.
- Non coprire il tablet o il caricabatterie durante la carica.
- Il tablet potrebbe surriscaldarsi quando lo usi per un lungo periodo di tempo, specialmente a temperature elevate. In questo caso, interrompi la carica, disattiva alcune funzioni e sposta il tablet in un luogo fresco.
- Non usare il tablet mentre è in carica.
- Se il tablet non risponde quando tieni premuto il tasto di accensione, la batteria potrebbe essere scarica. Caricalo per 10 minuti, quindi accendilo.

## **Usa il caricabatterie in dotazione con il dispositivo**

- **1** Usa il cavo USB in dotazione con il dispositivo per collegare il dispositivo all'adattatore.
- **2** Inserisci l'adattatore in una presa di corrente.

## **Carica del dispositivo con un PC**

- **1** Collega il dispositivo a un PC o altro dispositivo tramite un cavo USB.
- **2** Quando viene visualizzata la finestra di dialogo **Utilizza USB per** sul dispositivo, tocca **Solo ricarica**.

Se in precedenza hai impostato un'altra opzione, la finestra di dialogo non verrà visualizzata. Scorri verso il basso dalla barra di stato per aprire l'area notifiche, tocca **Impostazioni**, poi seleziona **Solo carica**.

#### **Panoramica delle icone della batteria**

Puoi verificare il livello della batteria sull'icona della batteria sulla schermata del tablet.

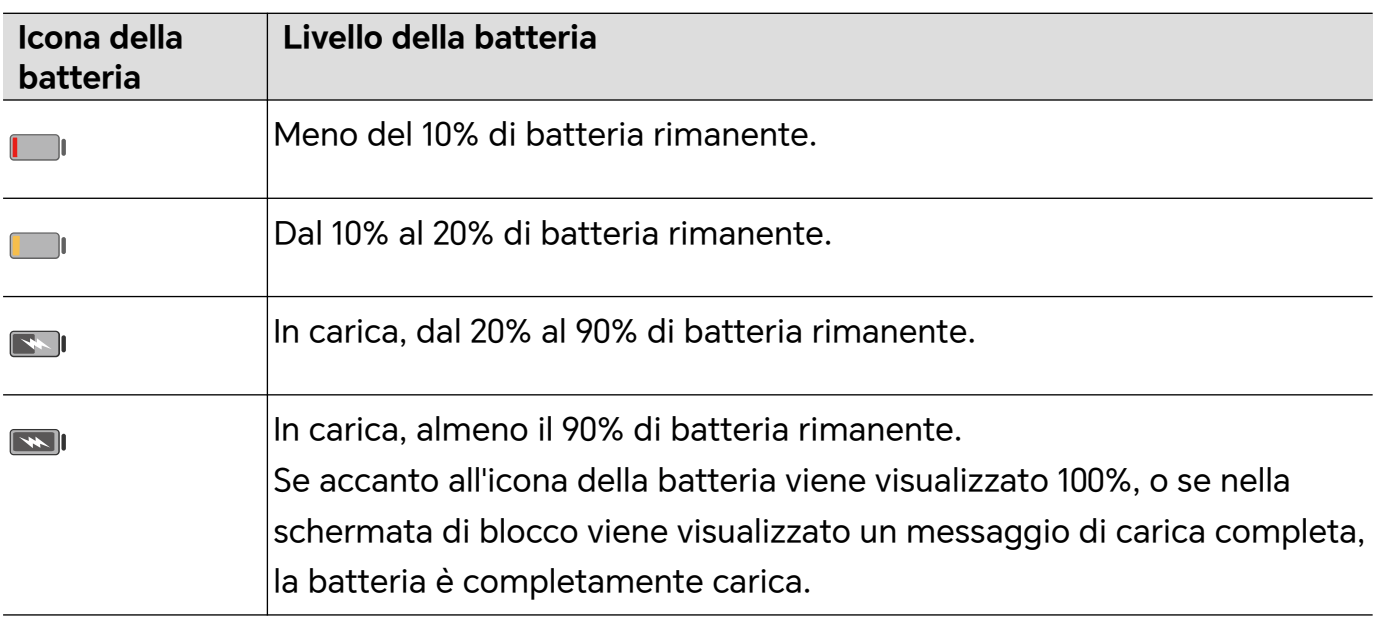

# <span id="page-18-0"></span>**HONOR Connect**

# **HONOR Connect**

# **Multi-Device Collaboration tramite HONOR Connect**

### **Connettere più dispositivi con HONOR Connect**

Innanzitutto, aggiorna tutti i dispositivi da connettere alla versione più recente e assicurati che supportino tutti **HONOR Connect**.

- **1** Accedi allo stesso HONOR ID sul telefono e sul dispositivo da connettere.
- **2** Attiva Wi-Fi e Bluetooth sul telefono e sul dispositivo da connettere.
- **3** Vai in **Impostazioni** > **HONOR Connect** (per il telefono/tablet) o vai in **PC Manager** > **HONOR Connect** (per il laptop), accetta l'Accordo utente e assicurati che i servizi di HONOR Connect siano attivati.

Nella pagina delle impostazioni di **HONOR Connect** sul telefono, il dispositivo con "**Nelle vicinanze**" visualizzato indica che è stato connesso. Tocca il relativo nome e assicurati che i servizi di HONOR Connect siano attivati.

### **Gestire HONOR Connect del telefono/tablet**

Vai in **Impostazioni** > **HONOR Connect** sul telefono/tablet. Nell'elenco di **Servizi su questo dispositivo** puoi attivare o disattivare HONOR Connect sul dispositivo corrente. Ad esempio, tocca **App connesse**, disattiva **App connesse**, quindi le applicazioni e i servizi non passeranno più tra questo e altri dispositivi.

## **Gestire HONOR Connect di altri dispositivi**

Vai in **Impostazioni** > **HONOR Connect** sul telefono, tocca il dispositivo con **Nelle vicinanze** visualizzato e potrai attivare o disattivare HONOR Connect per un singolo dispositivo. Ad esempio, tocca un laptop con **Nelle vicinanze** visualizzato, disattiva **App connesse**, in questo modo le applicazioni e i servizi non passeranno più tra il telefono e il laptop. Ciò non influenzerà gli altri dispositivi.

## **Disattivare HONOR Connect sul telefono/tablet**

Vai in **Impostazioni** > **HONOR Connect** > > **Informazioni** sul telefono/tablet e tocca **Disattiva servizio** per disattivare tutti i servizi di HONOR Connect sul dispositivo. Se desideri ripristinarli, vai in **Impostazioni** > **HONOR Connect** e **Accetta** di nuovo l'Accordo utente.

# **Proiezione facile**

# <span id="page-19-0"></span>**Proiettare lo schermo del tablet in modalità wireless**

Puoi proiettare lo schermo del tablet in modalità wireless su uno schermo di grandi dimensioni (come un televisore).

- **1** Esegui le seguenti operazioni secondo il modello e le funzioni dello schermo di grandi dimensioni:
	- **Se lo schermo di grandi dimensioni supporta Miracast**, attiva il suo interruttore di proiezione wireless.
	- **Se lo schermo di grandi dimensioni non supporta Miracast**, connetti un adattatore HDMI wireless allo schermo. Assicurati che l'adattatore HDMI wireless sia connesso a un alimentatore.
	- Per verificare se lo schermo di grandi dimensioni supporta Miracast e come attivare la proiezione wireless su di esso, consulta la guida utente o il servizio clienti del produttore.
- **2** Sul tablet , scorri verso il basso dalla barra di stato per aprire l'area notifiche e attiva  $\widehat{\mathcal{D}}$ .
- **3** Scorri di nuovo verso il basso per mostrare tutte le scorciatoie e attivare **Proiezione wireless**. Il tablet inizierà la ricerca di dispositivi di visualizzazione disponibili.
- **4** Nell'elenco dei dispositivi, tocca il nome corrispondente allo schermo di grandi dimensioni o all'adattatore HDMI wireless per completare la connessione della proiezione.

Altrimenti, scorri verso il basso dalla barra di stato e tocca **Disconnetti**.

# **Stampa HONOR**

# **Stampare immagini e documenti**

#### **Connettere il dispositivo a una stampante**

**1** Consulta il manuale della stampante o rivolgiti al produttore per verificare che sia certificata Mopria. In caso contrario, consulta il produttore per installare l'app o il plug-in corrispondente

sul dispositivo.

- **2** Connetti il dispositivo e la stampante alla stessa rete Wi-Fi utilizzando uno dei seguenti metodi:
	- Connessione a un router Wi-Fi: attiva il Wi-Fi sulla stampante e connettila al router Wi-Fi. Sul dispositivo, accedi a **Impostazioni** > **Wi-Fi**, attiva **Wi-Fi**, tocca lo stesso router Wi-Fi e segui le istruzioni sullo schermo per completare le impostazioni.
	- Connessione con Wi-Fi Direct: se la stampante supporta Wi-Fi Direct, segui le istruzioni nel manuale della stampante per attivare questa funzione. Sul dispositivo, accedi a **Impostazioni** > **Wi-Fi**, attiva **Wi-Fi**, accedi a **Altre impostazioni** > **Wi-Fi Direct**, quindi tocca la stampante per stabilire la connessione.
- <span id="page-20-0"></span>• Connessione all'hotspot della stampante: se la stampante può fungere anche da hotspot wireless, segui le istruzioni nel manuale della stampante per attivare l'hotspot e impostare una password. Sul dispositivo, accedi a **Impostazioni** > **Wi-Fi**, attiva **Wi-Fi**, tocca l'hotspot della stampante, quindi segui le istruzioni sullo schermo per completare le impostazioni.
- **3** Accedi a **Impostazioni** > **Altre connessioni** > **Stampa** > **Servizio predefinito di stampa** e attiva **Servizio predefinito di stampa**.
- **4** Seleziona la stampante dai risultati della ricerca e segui le istruzioni sullo schermo per aggiungere la stampante.

### **Stampa di file**

Per stampare file in **Galleria** e **Note**, procedi come segue.

- Stampa di immagini: se sotto **Galleria**, apri l'immagine, tocca > Stampa o esporta in **PDF**, seleziona la stampante e segui le istruzioni sullo schermo.
- Stampa di note: se sotto **Note**, apri la nota, tocca > Stampa, seleziona la stampante e segui le istruzioni sullo schermo.

# **HONOR Share**

# **HONOR Share**

HONOR Share è una tecnologia di condivisione wireless che consente di trasferire rapidamente immagini, video, documenti e altri tipi di file tra dispositivi. Questa tecnologia usa Bluetooth per rilevare i dispositivi vicini che supportano HONOR Share e utilizza Wi-Fi Direct per trasferire file senza utilizzare i dati mobili.

#### **Attivare o disattivare HONOR Share**

Puoi attivare o disattivare HONOR Share in uno dei seguenti modi:

- Scorri verso il basso dalla barra di stato per aprire l'area notifiche, scorri di nuovo verso il basso per visualizzare tutte le scorciatoie, quindi attiva o disattiva **HONOR Share**. Puoi anche toccare e tenere premuto **HONOR Share** per accedere alla sua schermata delle impostazioni.
- Vai in **Impostazioni** > **Altre connessioni** > **HONOR Share** per attivare o disattivare **HONOR Share**.

#### **Condividere rapidamente file tra dispositivi utilizzando HONOR Share**

Puoi usare HONOR Share per condividere rapidamente file tra dispositivi HONOR. Il destinatario può visualizzare i file in anteprima prima che vengano inviati, quindi visualizzare l'intero contenuto dei file una volta ricevuti. Ad esempio, il destinatario può visualizzare le foto o i video ricevuti nella Galleria.

- **1** Sul dispositivo di ricezione, attiva **HONOR Share**.
- **2** Sul dispositivo di invio, tocca e tieni premuto per selezionare un file o un album che

desideri condividere, quindi tocca . Tocca **HONOR Share**, quindi tocca l'icona del dispositivo di destinazione per inviare i file.

Questi passaggi possono essere diversi se condividi file direttamente da un'app.

**3** Sul dispositivo di ricezione, tocca **Accetta** per accettare il trasferimento.

Per visualizzare i file ricevuti, apri **Gestione file**, tocca la scheda **Sfoglia**, quindi vai in **Il mio**

#### **tablet** > **HONOR Share**.

Puoi anche visualizzare le immagini o i video ricevuti andando in **Galleria** > **Album** > **HONOR Share**.

#### **Condividere file tra il tablet e il computer con HONOR Share**

Puoi utilizzare HONOR Share per condividere facilmente file in modalità wireless tra il tablet e un computer (Windows o macOS).

Visualizza e modifica i file di tablet nel PC senza la necessità di un cavo dati, oppure invia file dal PC al tablet .

### **Dal tablet al PC:**

- **1** Attiva Bluetooth e Wi-Fi sul PC.
- **2** Scorri verso il basso dalla barra di stato nel tablet per accedere all'area notifiche (continua a scorrere per ulteriori contenuti). Tieni premuto **HONOR Share** per passare alla schermata Impostazioni e attivare **HONOR Share**.
- **3** Attiva **PC Manager** > **HONOR Share** sul PC e verifica che l'opzione **Consenti l'individuazione da parte di altri dispositivi** sia attivata.
- **4** Tieni premuto il file da condividere sul telefono, tocca  $\leftarrow$ o e seleziona **HONOR Share**. Una volta rilevato il dispositivo ricevente, tocca il relativo nome per condividere il file.

## **Dal PC al tablet :**

- **1** Attiva Bluetooth e Wi-Fi sul PC.
- **2** Attiva **HONOR Share** sul telefono.
- **3** Seleziona il file da condividere nel PC e fai clic con il pulsante destro del mouse su **Visualizza altre opzioni** > **HONOR Share**. Sul PC viene avviata la ricerca dei tablet con la funzione **HONOR Share** attivata. Seleziona il tablet per la ricezione del file.
- **4** Segui le istruzioni visualizzate sullo schermo per ricevere il file su tablet.

La funzione è supportata solo su notebook HONOR con PC Manager versione 15.0 e successive. La funzione può variare a seconda del prodotto, verifica la situazione effettiva.

#### <span id="page-22-0"></span>**Stampa one-touch con HONOR Share**

Quando una stampante che supporta HONOR Share si trova nelle vicinanze, puoi usare HONOR Share per trovare la stampante e stampare immagini o file PDF memorizzati sul tuo dispositivo.

- **1** A seconda del tipo di stampante, verifica quanto segue.
	- Stampanti compatibili con Wi-Fi: la stampante deve essere accesa e connessa alla stessa rete del dispositivo.
	- Stampanti compatibili con WiFi Direct: la stampante deve essere accesa e WiFi Direct deve essere attivato.
	- Stampanti Bluetooth: la stampante deve essere accesa e rilevabile via Bluetooth.
- **2** Sul dispositivo, visualizza l'anteprima del file da stampare, quindi vai in **Condividi** > **HONOR Share**.
- **3** Una volta che la stampante è stata rilevata, tocca il suo nome sul dispositivo e regola le impostazioni nella schermata di anteprima. Quindi tocca **STAMPA** per stampare. Se stai collegando una stampante Bluetooth al dispositivo per la prima volta, trova la stampante sul dispositivo, tocca il nome della stampante, quindi tieni premuto il tasto di accensione sulla stampante per circa 1 secondo per confermare la connessione.
- Per un elenco di stampanti supportate, tocca **Guida** nella schermata di condivisione di HONOR Share, seleziona **Stampanti**, quindi tocca **Quali stampanti sono supportate?**.

# **Accesso rapido all'HONOR ID**

# **Accesso semplice all'HONOR ID**

Sul nuovo dispositivo, vai in **Impostazioni** > **per accedere al tuo HONOR ID**. Puoi provare i seguenti metodi:

- Accesso all'account: inserisci il nome dell'account, tocca **AVANTI** e accedi tramite password o codice di verifica SMS seguendo le istruzioni sullo schermo.
- Scansionare per accedere: sul nuovo dispositivo, tocca l'icona del codice QR nella parte superiore e un codice QR apparirà sullo schermo. Sul dispositivo in cui hai effettuato

l'accesso all'HONOR ID, vai in **Impostazioni**, tocca HONOR ID, quindi tocca  $\overline{C}$ . scansiona il codice QR sul nuovo dispositivo e tocca **ACCEDI**.

# <span id="page-23-0"></span>**Creazione di video**

# **Informazioni di base sulla fotografia**

# **Avviare Fotocamera**

Esistono diversi modi per aprire l'app Fotocamera.

#### **Dalla schermata Home**

Dalla schermata Home, apri **Fotocamera**.

### **Dalla schermata di blocco**

Quando lo schermo è bloccato, attiva lo schermo e scorri verso l'alto sull'icona della fotocamera nell'angolo in basso a destra per aprire la fotocamera.

# **Regolare le impostazioni della fotocamera**

Puoi regolare le impostazioni della fotocamera per scattare foto e riprendere video più rapidamente.

Le funzioni seguenti potrebbero non essere disponibili in alcune modalità della fotocamera.

### **Regolare la proporzione**

Vai in **Fotocamera** > > **Proporzione** e seleziona la proporzione.

In alcune modalità questa funzione non è disponibile.

## **Attivare il tag di posizione**

Attiva **Tag posizione** per taggare la tua posizione in foto e video.

In Galleria, scorri verso l'alto su una foto o un video per visualizzare il luogo dello scatto.

#### **Usare Griglia fotocamera per comporre le foto**

Usa Griglia fotocamera per aiutarti ad allineare lo scatto perfetto.

- **1** Attiva **Griglia fotocamera**. Nel mirino appariranno le linee della griglia.
- **2** Colloca il soggetto della foto in uno dei punti di intersezione, quindi tocca il pulsante dell'otturatore.

#### **Attivare Effetto specchio**

Quando usi la fotocamera anteriore, tocca  $\bigodot$  per attivare o disattivare **Effetto specchio**.

#### **Disattivare l'audio dell'otturatore**

Attiva **Disattiva audio** per disattivare l'audio dell'otturatore della fotocamera.

<span id="page-24-0"></span>Questa funzione è disponibile solamente in alcuni Paesi e aree geografiche.

#### **Usare Indicatore livella per composizioni migliori**

Attiva **Indicatore livella** per visualizzare una linea guida orizzontale nel mirino.

Quando la linea punteggiata si sovrappone alla linea continua, la fotocamera è parallela all'indicatore livella.

# **Scattare foto**

# **Scattare foto**

- **1** Apri **Fotocamera**.
- **2** Puoi eseguire le seguenti operazioni:
	- Mettere a fuoco: tocca l'area che desideri evidenziare sullo schermo. Per separare il punto di messa a fuoco dal punto di scelta dell'esposizione, tieni premuto un punto all'interno della cornice del mirino, e quando la cornice di messa a fuoco e quella di esposizione appaiono allo stesso tempo, trascinale separatamente nella posizione desiderata.
	- Regolare la luminosità: tocca lo schermo e scorri verso l'alto o verso il basso accanto alla cornice di messa a fuoco.
	- Effettuare lo zoom in avanti o indietro: apri/avvicina entrambe le dita sullo schermo o fai scorrere la barra dello zoom a lato dello schermo per ingrandire/ridurre.
	- Selezionare la modalità della fotocamera: nell'area della modalità fotocamera, scorri verso sinistra, destra, l'alto o il basso per selezionare una modalità.
	- Selezionare un filtro: tocca  $\aleph$  per vedere in anteprima l'effetto del filtro.
	- Non tutte le modalità supportano questa operazione; per i dettagli fai riferimento a ogni singola modalità.
- **3** Tocca l'otturatore per scattare.

#### **Usare l'otturatore mobile per scattare foto**

Puoi attivare l'otturatore mobile in modo che venga visualizzato quando usi la fotocamera. Trascinalo dove preferisci per scattare foto velocemente.

- **1** Vai in **Fotocamera** >  $\bigodot$ , quindi attiva **Otturatore mobile**.
- **2** L'otturatore mobile verrà visualizzato nel mirino. Puoi trascinarlo dove preferisci.
- **3** Tocca l'otturatore mobile per scattare una foto.

### **Scattare autoscatti**

Il timer della fotocamera consente di impostare un conto alla rovescia per raggiungere la posizione dopo aver toccato il pulsante dell'otturatore.

- **1** Vai in **Fotocamera** >  $\bigcirc$  > **Timer** e seleziona un conto alla rovescia.
- **2** Ritorna al mirino e tocca il pulsante dell'otturatore. Il dispositivo scatterà una foto al termine del conto alla rovescia.

# **Scattare foto dall'aspetto professionale**

Fotografia AI è una funzione preinstallata della fotocamera che ti aiuta a scattare foto migliori identificando in modo intelligente gli oggetti e le scene (come cibo, spiagge e testo) e ottimizzando di conseguenza le impostazioni di colore e luminosità.

- **1** Apri **Fotocamera** e seleziona la modalità **Foto**.
- **2** Tocca  $\overline{AJ}$  per attivare.
- **3** Inquadra l'oggetto nel mirino. Una volta che la fotocamera identifica quello che stai riprendendo, consiglierà automaticamente una modalità (come cibo, spiagge o testo).

**4** Per disattivare la modalità consigliata, disattiva  $\overrightarrow{A}$ .

# **Applicare un filtro a foto o video**

- **1** Apri **Fotocamera** e seleziona la modalità **Foto** o **Video**.
- **2** Tocca  $\Box$  o  $\odot$  per selezionare un filtro e vedere in anteprima l'effetto.

Alcuni dispositivi non hanno l'icona .

**3** Tocca il pulsante dell'otturatore per scattare una foto o avviare la registrazione di un video.

## **Scattare foto da lontano**

- **1** Apri **Fotocamera** e seleziona la modalità **Foto**.
- **2** Punta la fotocamera su un soggetto lontano che vuoi fotografare. Trascina il cursore dello zoom o avvicina o allontana le dita per regolare il livello di zoom.
- **3** Nel mirino tocca l'area che vuoi mettere a fuoco. Quando la fotocamera è a fuoco, tocca .

# **Aggiungere adesivi alle foto**

Aggiungi un adesivo, come ora, luogo, meteo, umore o cibo per dare un tocco in più alle tue foto.

**1** Vai in **Fotocamera** > **Altro** e seleziona la modalità **Adesivi**.

<span id="page-26-0"></span>Se l'opzione Adesivi non è presente, tocca  $\blacktriangleright$ , quindi scarica Adesivi.

- **2** Tocca  $\stackrel{\textcircled{\textcirc}}{=}$  e seleziona un adesivo. L'adesivo selezionato verrà visualizzato nel mirino.
- **3** Trascina l'adesivo per cambiarne la posizione. Puoi anche modificare il contenuto del testo di alcuni tipi di adesivi.
- **4** Tocca **per scattare una foto.**

# **Registrare video**

## **Usare Time-lapse per creare un breve video**

Puoi usare Time-lapse per acquisire immagini lentamente per diversi minuti o addirittura ore e poi condensarle in un breve video. Ciò ti consente di catturare la bellezza del cambiamento: fiori che sbocciano, nuvole che corrono nel vento e altro ancora.

- **1** Vai in **Fotocamera** > **Altro** e seleziona la modalità **Time-lapse**.
- **2** Metti in posizione il dispositivo. Per ridurre le vibrazioni della fotocamera, usa un treppiede per stabilizzare il dispositivo.
- **3** Tocca  $\bigcirc$  per avviare la registrazione, quindi tocca per terminare la registrazione. Il video registrato viene salvato automaticamente nella Galleria.

# **Visualizzare immagini e video**

# **Visualizzare foto e video**

In Galleria, puoi visualizzare, modificare e condividere le tue foto e i tuoi video.

#### **Visualizzare per data e ora di scatto**

Apri **Galleria**. Nella scheda **Foto**, avvicina le dita sullo schermo per passare alla visualizzazione mensile e allontana le dita per passare alla visualizzazione giornaliera. Puoi anche trascinare la track ball sul bordo per visualizzare la data.

#### **Visualizzare per album**

Puoi visualizzare le foto e i video per album nella scheda **Album**.

Alcune foto e video sono archiviati in album predefiniti. Ad esempio, i video registrati con la fotocamera vengono salvati nell'album **Fotocamera**. Le schermate e le registrazioni schermo vengono salvate nell'album **Schermate**.

#### **Visualizzare dettagli su foto e video**

**1** In Galleria, tocca una foto o un video per la visualizzazione a schermo intero. Tocca nuovamente lo schermo per nascondere il menu.

**2** In modalità Schermo intero, tocca  $\bigcup$  per visualizzare i dettagli sulla foto o sul video, come il percorso di archiviazione, la risoluzione e le dimensioni.

# **Condividere immagini e video**

Vai in **Album**, puoi condividere immagini e video nei seguenti modi:

• Condividere una singola immagine o un video: tocca un'immagine o un video e tocca

Lo per condividere.

• Condividere più immagini o video: in un album, premi a lungo un'immagine o un video

per entrare in modalità multiselezione, seleziona più immagini e video e tocca do per condividere.

### **Condivisione foto in sicurezza**

Condivisione foto in sicurezza ti aiuta a rimuovere informazioni quali la posizione delle foto e i dati di scatto allo scopo di prevenire violazioni della privacy al momento della condivisione.

- **1** Vai in **Galleria** > **Album**.
- **2** Seleziona una o più foto e tocca  $\overline{\mathcal{L}}$ o.
- **3** Verifica il messaggio nell'angolo in alto a sinistra della schermata di condivisione. Se la protezione della privacy non è attivata, tocca **Opzioni sulla privacy**, verrà visualizzata la finestra**Opzioni sulla privacy**, segui le istruzioni sullo schermo per attivare questa funzione per condividere le foto in sicurezza.

# **Classificazione intelligente delle foto**

La Galleria organizza automaticamente le foto in categorie, ad esempio ritratti, luoghi e scenari, così da aiutarti a trovare rapidamente ciò che cerchi.

Vai in **Galleria** > **Momenti** per visualizzare le foto organizzate in categorie.

Per rimuovere una foto da un album, tocca e tieni premuto per selezionare la foto, quindi

 $\overline{\bigcup}_{\mathfrak{b}}$  (o  $\overline{\bigcap}_{\mathfrak{b}}$  per i ritratti).

Non tutte le foto possono essere rimosse dagli album di categoria.

## **Visualizzare e impostare album di persone**

Dopo aver scattato un numero sufficiente di foto, la Galleria creerà automaticamente album Persone per singoli o gruppi identificando i volti nelle foto. Questo avviene quando il dispositivo si sta caricando e lo schermo è spento.

Puoi assegnare nomi agli album Persone e impostare il tuo rapporto con queste persone.

Gli album di foto di gruppo richiedono un numero specifico di foto contenenti da 2 a 10 volti già identificati negli album Persone.

- **1** Vai in **Galleria** > **Momenti** e visualizza gli album Persone generati.
- **2** Tocca un album, vai in > **Modifica**, quindi imposta il nome e il rapporto (come **Bambino** o **Mamma**).

Una volta terminata l'operazione, puoi trovare un album Persone inserendo il nome o il rapporto nella barra di ricerca.

# **Organizzare album**

Organizza foto e video negli album per effettuare ricerche più facilmente.

#### **Aggiungere album**

- **1** Vai in **Galleria** > **Album**.
- **2** Tocca  $\overline{\phantom{a}}$ , assegna un nome all'album, quindi tocca **OK**.
- **3** Seleziona le foto o i video che desideri aggiungere, quindi spostali o copiali nell'album.

#### **Ordinare gli album**

- **1** Vai in Galleria > Album >  $\cdot$  e tocca Ordina gli album.
- **2** Trascina **accanto a un album nella posizione desiderata. Tocca Reimposta per** ripristinare gli album all'ordine predefinito.

#### **Nascondere gli album**

Se disponi di immagini e video privati che non vuoi mostrare nell'album, li puoi nascondere.

Nella scheda **Album**, tocca un album, tieni premuto per selezionare l'immagine o il video

che desideri nascondere e tocca > **Nascondi** > **OK**.

Le immagini e i video selezionati verranno nascosti. Puoi svolgere queste azioni.

- Nella scheda Album, tocca  $\cdot$  > Elementi nascosti per visualizzare le immagini e i video nascosti.
- Tieni premuto per selezionare un'immagine o un video in **Elementi nascosti**, quindi tocca **Mostra**.

Una volta consentita la visualizzazione, le immagini e i video verranno ripristinati nell'album originale.

 $\Omega$  Immagini e video negli album condivisi non possono essere nascosti, pertanto devi fare riferimento alla situazione effettiva.

#### **Spostare foto e video**

**1** Apri un album, quindi tocca e tieni premuto per selezionare le foto e i video che desideri spostare.

- **2** Tocca > **Sposta** per selezionare l'album desiderato.
- **3** Una volta che gli elementi sono stati spostati, non saranno più nel loro album originale.
- Gli album **Tutte le foto** e **Video** mostrano tutte le foto e video memorizzati nel dispositivo. Spostare gli elementi da un album all'altro non avrà conseguenze sulla visualizzazione in questi album.

#### **Eliminare foto e video**

Tocca e tieni premuto per selezionare gli elementi che desideri eliminare, quindi vai in **Elimina** > **Elimina**.

Alcuni album predefiniti come **Tutte le foto**, **Preferiti**, e **Video** non possono essere eliminati.

Le foto e i video eliminati verranno temporaneamente spostati nell'album **Eliminati di recente** prima di essere eliminati definitivamente dopo 30 giorni.

Per eliminare definitivamente una foto o un video manualmente, tocca e tieni premuta la sua miniatura nell'album **Eliminati di recente**, quindi vai in **Elimina** > **Elimina**.

#### **Recuperare foto e video cancellati**

Nell'album **Eliminati di recente** tocca e tieni premuto gli elementi selezionati che desideri

recuperare, quindi tocca per ripristinarli nei loro album originali.

Se l'album originale è stato eliminato, ne verrà creato uno nuovo.

#### **Bloccare gli album**

Blocca album di app di terze parti per impedire che vengano visualizzati nella Galleria.

- **1** Nell'elenco **Altri**, tocca l'album che desideri bloccare.
- **2** Se  $\Box$  viene visualizzato in alto, significa che l'album può essere bloccato. Vai in  $\Box$  > **Blocca**.

Gli album bloccati possono essere visualizzati solo in **Gestione file**.

- **3** Per sbloccare un album, apri l'elenco **Altri**, tocca **Mostra album bloccati**, quindi tocca **Sblocca** accanto all'album.
- Solo alcuni album in **Altri** possono essere bloccati.

#### **Aggiungere foto o video ai Preferiti**

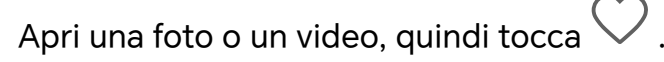

L'elemento comparirà sia nel sua album originale sia nell'album **Preferiti**.

# <span id="page-30-0"></span>**Goditi un'esperienza intelligente**

# **Cambiare canale audio con un tocco**

# **Passare a un altro dispositivo di uscita durante una riproduzione**

Durante la riproduzione di musica o video mediante gli auricolari puoi passare rapidamente la riproduzione a un altro dispositivo senza dover scollegare gli auricolari cablati o disconnettere gli auricolari Bluetooth.

- **1** Attiva il Bluetooth sul tuo dispositivo e connettilo ad auricolari cablati o a un dispositivo audio Bluetooth (come gli auricolari Bluetooth, un altoparlante Bluetooth oppure un dispositivo montato su autoveicolo).
- **2** Dopo aver completato correttamente l'associazione, quando scorri verso il basso sull'area notifiche del dispositivo, visualizzerai la scheda **Dispositivo di uscita audio**

**corrente** o **Dispositivo corrente audio input/output**. Tocca sulla scheda per visualizzare il dispositivo di uscita audio disponibile al momento. Seleziona il dispositivo a cui vuoi trasmettere l'audio in uscita.

Se il tuo dispositivo supporta gli auricolari cablati con una porta non di Tipo-C, il canale di uscita dell'audio del dispositivo viene passato da **Questo dispositivo** agli auricolari cablati per impostazione predefinita.

# <span id="page-31-0"></span>**Suggerimenti**

# **Accesso rapido alle funzioni usate più spesso**

# **Accedere alle funzioni delle app utilizzate di frequente dalla schermata Home**

Puoi accedere alle funzioni utilizzate di frequente di determinate app dalle icone delle app nella schermata Home e persino aggiungere scorciatoie a queste funzioni nella schermata Home.

## **Accedere rapidamente alle funzioni delle app utilizzate di frequente**

Tocca e tieni premuta l'icona di un'app fino a quando non viene visualizzato un menu popup, quindi tocca una funzione utilizzata di frequente per accedervi.

Ad esempio, tocca e tieni premuta l'icona  $\overline{O}$ , quindi tocca una modalità di scatto come Selfie o Video dal menu popup per accedervi.

Se non viene visualizzato alcun menu popup dopo aver toccato e tenuto premuta l'icona di un'app, ciò significa che l'app non supporta questa funzione.

## **Aggiungere funzioni delle app utilizzate di frequente alla schermata Home**

Tieni premuta l'icona di un'app nella schermata Home per visualizzare il menu popup. Tieni premuta la funzione desiderata e trascinala sulla schermata Home per creare una scorciatoia.

# **Elaborare attività simultaneamente in modalità Multi-finestra**

# **Attivare la modalità dividi schermo**

Multi-finestra consente di aprire le app in schermi divisi per consentire il multitasking.

## **Attivare la modalità dividi schermo:**

- **1** Apri un'app e scorri verso l'interno dal bordo sinistro o destro e tieni premuto per visualizzare il Menu veloce multi-finestra.
- **2** Trascina l'icona di un'app al di fuori del Menu veloce multi-finestra.

## **Cambiare i riquadri a schermo diviso:**

Tocca e tieni premuto nella parte superiore di un riquadro a schermo diviso finché il riquadro non si riduce e trascinarlo sull'altro lato dello schermo per scambiare i riquadri.

## **Uscire dalla modalità dividi schermo:**

Tieni premuta la barra corta  $\begin{bmatrix} 5 & 5 \end{bmatrix}$  sulla linea mediana del trascinamento della finestra a schermo diviso finché l'altra finestra non scompare.

- **1** Il supporto per la modalità dividi schermo varia a seconda delle app.
	- La modalità dividi schermo si limita a due app in un qualsiasi momento.

### **Trascinare e rilasciare tra app con Multi-finestra**

Usa la funzione Multi-finestra per selezionare e rilasciare facilmente immagini, testo e documenti tra le app.

- Trascinare e rilasciare un'immagine: Quando prendi appunti con **Blocco note**, apri **Gestione file**, seleziona la foto da aggiungere e trascinala nell'editor **Blocco note**.
- Trascinare e rilasciare testo: Quando invii un messaggio SMS, apri **Blocco note**, tocca e tieni premuto il testo da inviare, quindi trascinalo nella casella di inserimento del testo del messaggio.
- Trascinare e rilasciare un documento: Quando scrivi un'e-mail, apri **Gestione file**, seleziona il documento da allegare e trascinalo nell'editor dell'e-mail.

Non tutte le app supportano completamente il trascinamento e rilascio con Multi-finestra.

### **Aggiungere, spostare o rimuovere un'app dal Menu veloce multi-finestra**

- $\cdot$  Aggiungere un'app: Nel tasto multi-finestra, tocca  $^+$ , tocca l'app da aggiungere, quindi tocca **Ok**.
- Spostare un'app: Nel tasto multi-finestra, tocca  $\overline{\phantom{a} \phantom{a}}$ , trascina l'app desiderata in qualsiasi posizione del tasto e tocca **Ok**.
- Rimuovere un'app: Nel tasto multi-finestra, tocca  $+$ , tocca  $\bullet$  nell'angolo superiore destro dell'icona dell'app da rimuovere, quindi tocca **Ok**.

## **Passare dalla modalità dividi schermo alla finestra mobile e viceversa**

- Passare dalla modalità dividi schermo alla finestra mobile: Tocca e tieni premuta la barra nella parte superiore di un riquadro a schermo diviso, quindi trascinala verso il lato sinistro/destro dello schermo quando sei in modalità Ritratto oppure verso il bordo inferiore quando sei in modalità Paesaggio.
- Passare dalla finestra mobile alla modalità dividi schermo: Tocca e tieni premuta la barra nella parte superiore della finestra mobile, quindi trascinala verso la parte superiore/ inferiore dello schermo quando sei in modalità Ritratto oppure verso sinistra o destra quando sei in modalità Paesaggio.

### **Disattivare il tasto multi-finestra**

Il tasto multi-finestra è attivato per impostazione predefinita. Per disattivarlo, vai in **Impostazioni** > **Funzioni accessibilità** > **Multi-finestra**, quindi disattiva **Menu veloce Multi-finestra**.

#### **Usare la finestra mobile**

Aprendo una finestra mobile durante un gioco, potrai usare la chat con un amico per non perderti neanche un secondo dell'azione.

#### **Visualizzare la finestra mobile:**

- **1** Scorri verso l'interno dal bordo sinistro o destro e tieni premuto per visualizzare il Menu veloce multi-finestra.
- **2** Tocca l'icona di un'app nel Menu veloce multi-finestra per aprire l'app in una finestra mobile.

I tablet supportano la visualizzazione di due finestre mobili contemporaneamente.

#### **Riposizionare la finestra mobile:**

Trascina la barra nella parte superiore della finestra mobile per spostare la finestra nella posizione desiderata.

#### **Ridimensionare la finestra mobile:**

Trascina uno degli angoli della finestra mobile verso il centro per ridimensionarla.

#### **Visualizzare a schermo intero:**

Scorri verso il basso dalla barra delle note in fondo alla finestra mobile o tocca  $\begin{bmatrix} \bullet & \bullet \end{bmatrix}$ nella parte superiore della finestra mobile per visualizzarla a schermo intero.

#### **Ridurre a icona la finestra mobile:**

Agita rapidamente sullo schermo dalla parte superiore della finestra mobile verso un

lato o tocca  $\rightarrow$  >  $\rightarrow$  nella parte superiore della finestra mobile per ridurla al minimo e inserirla in una sfera mobile.

La sfera mobile può contenere al massimo 10 finestre mobili ridotte a icona.

#### **Chiudere la finestra mobile:**

Scorri verso l'alto dalla barra delle note in fondo alla finestra mobile o tocca  $\rightarrow \infty$  nella parte superiore della finestra mobile per chiuderla.

#### **Trovare e passare da una finestra mobile all'altra per le app**

Puoi trovare e passare rapidamente da una finestra mobile all'altra con le app che usano la funzione di gestione della finestra mobile.

**1** Assicurati di aver aperto le finestre mobili di più app e di averle ridotte a icona nella sfera mobile.

- **2** Tocca la sfera mobile per visualizzare tutte le anteprime delle finestre mobili:
	- **Sfogliare le anteprime della finestra mobile:**: scorri verso l'alto o verso il basso per trovare l'anteprima della finestra mobile dell'app che stai cercando.
	- **Visualizzare la finestra mobile per un'app**: tocca l'anteprima della finestra mobile dell'app per visualizzarla in una finestra mobile.
	- **Chiudere la finestra mobile per un'app:**: Tocca  $\overline{X}$  nell'anteprima della finestra mobile per chiuderla.

### **Aprire un allegato in una finestra mobile**

Puoi aprire un link o un allegato in app specifiche (come E-mail o Blocco note) in una finestra mobile.

- In alcune app questa funzione non è disponibile.
- **1** Apri l'app E-mail.
- **2** Tocca un link o un allegato nell'app E-mail per aprirla nella finestra mobile.
	- **Aprire un link**: tocca un link nell'app E-mail per visualizzarlo nella finestra mobile.
	- **Aprire un allegato**: tocca un allegato (come un documento, un'immagine o un video) nell'app E-mail per visualizzarlo in una finestra mobile.

# <span id="page-35-0"></span>**App**

# **App**

# **Nozioni di base sulle app**

# **Disinstallare un'app**

Puoi disinstallare un'app usando uno qualsiasi dei metodi seguenti:

- Quando utilizzi la schermata Home di tipo **Standard**, tocca e tieni premuta l'icona dell'app sulla schermata Home, quindi tocca **Disinstalla** e segui le istruzioni.
- Quando utilizzi la schermata Home di tipo **Drawer**, tocca e tieni premuta l'icona dell'app nel Drawer, quindi tocca **Disinstalla** e segui le istruzioni.
- Vai in **Impostazioni** > **App** > **App**, tocca l'app e quindi tocca **Disinstalla**.

Alcune app preinstallate di sistema non possono essere disinstallate, in quanto la loro disinstallazione può causare errori di sistema.

# **Gestire le app in background**

- **1** Accedi alla schermata delle attività recenti utilizzando uno dei metodi seguenti, a seconda del metodo di navigazione che stai utilizzando:
	- **Gesture**: scorri verso l'alto dalla parte inferiore della schermata e tieni premuto.
	- **Navigazione a Tre tasti**: tocca
- **2** Nella schermata delle attività recenti, puoi:
	- Scorrere in orizzontale per visualizzare le anteprime delle app.
	- Toccare l'anteprima di un'app per accedere all'app.
	- Scorrere verso l'alto sull'anteprima di un'app per chiudere l'app.
	- Scorrere verso il basso su un'anteprima dell'app per bloccarla. Verrà visualizzato  $\Theta$

nella parte superiore dell'anteprima dell'app. Toccando **della la prima in verrà chiusa**.

- Scorrere di nuovo verso il basso per sbloccarla.  $\Theta$  scomparirà.
- Toccare per chiudere tutte le app (tranne quelle che hai bloccato).

# **Eliminare la cache di un'app**

Elimina i file della cache dell'app per liberare spazio di archiviazione.

Accedi a **Impostazioni** > **App** > **App**, seleziona l'app per cui desideri eliminare la cache, quindi accedi a **Memoria** > **Cancella cache**.
# **Contatti**

## **Aggiungere e gestire i contatti**

Puoi aprire **Contatti** sulla schermata Home (oppure aprire **Telefono**, quindi andare nell'interfaccia **Contatti**) e aggiungere, condividere o eliminare i contatti.

## **Creare manualmente dei contatti**

Nella schermata **Contatti**, tocca  $\left(\frac{+}{+}\right)$ , vai nell'interfaccia **Nuovo contatto** e inserisci nome,

numero di telefono e altre informazioni, quindi tocca  $\checkmark$  per salvare.

## **Unire contatti duplicati**

Nell'interfaccia **Contatti**, vai in > **Impostazioni** > **Organizza contatti** > **Unisci contatti duplicati**, seleziona i contatti duplicati e tocca **Unisci**.

## **Cercare contatti**

Puoi cercare i contatti nei modi seguenti:

- Apri l'interfaccia **Contatti** e inserisci le parole chiave da cercare (ad esempio, le iniziali del cognome del contatto, il numero di telefono, l'e-mail) nella casella di inserimento **Cerca** in alto.
- Scorri verso il basso dal centro della schermata Home per visualizzare la casella di ricerca, quindi inserisci le parole chiave da cercare.
- **D** Puoi inserire anche più parole chiave contemporaneamente per una ricerca più precisa, per esempio "John Pechino".

## **Condividere i contatti**

- **1** Nell'interfaccia **Contatti**, tieni premuti i contatti da condividere e tocca **Condividi contatto**. In alternativa, tocca i contatti da condividere, quindi tocca **Altro** > **Condividi contatto**
- **2** Seleziona un metodo per condividere e segui le istruzioni sullo schermo.

#### **Eliminare i contatti**

.

Puoi eliminare (o eliminare in blocco) i contatti nei modi seguenti:

#### Nell'interfaccia **Contatti**,

- tieni premuto a lungo sui contatti da eliminare e tocca **Elimina**.
- Tocca i contatti da eliminare e tocca **Altro** > **Elimina contatto** in basso.

• Vai in > **Impostazioni** > **Organizza contatti** > **Elimina più contatti**, seleziona i contatti da eliminare e tocca **Elimina** in basso.

Per ripristinare i contatti eliminati per errore, apri l'interfaccia **Contatti**, vai in > **Impostazioni** > **Organizza contatti** > **Eliminati di recente**, tieni premuto per selezionare i contatti da ripristinare e tocca **Ripristina**.

## **Gestire gruppi di contatti**

Puoi gestire un grande numero di contatti raggruppandoli in base alle tue preferenze, per semplificare l'invio di e-mail o di messaggi. Il sistema raggruppa automaticamente i contatti basandosi su azienda, città e la data di contatto più recente. Puoi creare dei gruppi personalizzati.

## **Creare gruppi**

 $\boldsymbol{G}$ 

- **1** Apri **Contatti** o **Telefono** e seleziona la scheda **Contatti**.
- **2** Seleziona **Gruppi**, tocca **Nuovo**, inserisci il nome del gruppo, ad esempio Famiglia, e tocca **OK**.
- **3** Nella schermata del gruppo, tocca **Aggiungi membro**, seleziona il contatto da aggiungere nel gruppo e tocca **Aggiungi**.

## **Modificare i gruppi**

Nell'interfaccia **Contatti**, seleziona **Gruppi** e inserisci il gruppo da modificare.

- Aggiungi membro: tocca **Aggiungi membro** per aggiungere membri al gruppo.
- Rimuovi membro: tieni premuto sul membro da rimuovere e tocca **Rimuovi da gruppo**.
- Altre operazioni: tocca **Altro**, seleziona **Rimuovi membro** per una rimozione in massa o seleziona **Suoneria gruppo**, **Elimina gruppo** e **Rinomina**.

## **Inviare messaggi o e-mail di gruppo**

Nell'interfaccia **Contatti**, seleziona **Gruppi**, quindi entra in un gruppo:

- Invia messaggi di gruppo: tocca  $\bigcup$  per inviare il messaggio e seleziona i membri di destinazione.
- $\cdot$  Invia e-mail di gruppo: tocca  $\Box$  per inviare l'e-mail e seleziona i membri di destinazione.

## **Eliminare i gruppi**

Nell'interfaccia **Contatti**, vai in **Gruppi**. Puoi eliminare i gruppi del telefono nei modi seguenti:

- tieni premuto sul gruppo da eliminare e tocca **Elimina**.
- Tocca **Elimina** in basso, seleziona il gruppo da eliminare e tocca **Elimina**.

## **Aggiungere informazioni personali**

Puoi creare biglietti da visita con informazioni personali da condividere con altre persone. Puoi anche aggiungere informazioni personali di emergenza per ricevere aiuto in caso di emergenza.

### **Creare biglietti da visita**

- **1** Apri **Contatti** o **Telefono** e seleziona la scheda **Contatti**.
- **2** Tocca **Il mio biglietto** e imposta la foto del profilo, il nome, il numero di telefono e altre informazioni.
- **3** Tocca **v** per creare un biglietto da visita con un codice QR.

Puoi anche condividere il biglietto da visita usando i codici QR.

#### **Aggiungere informazioni personali di emergenza**

Nell'interfaccia **Contatti**, vai in **Il mio biglietto** > **Info di emergenza**, tocca **AGGIUNGI** e inserisci le informazioni personali, le informazioni mediche, i contatti di emergenza e altre informazioni.

Per modificare le informazioni in un secondo momento, vai nell'interfaccia **Emergenza** e tocca  $\mathscr{D}$ 

Dopo aver impostato i contatti di emergenza, se hai bisogno di aiuto, vai in **Chiamata di emergenza** > **Info di emergenza** > **Contatti di emergenza** dalla schermata in cui inserisci la password di blocco e seleziona il contatto di emergenza per effettuare la chiamata.

## **Eliminare la cronologia dei contatti**

- **1** Apri **Contatti** o **Telefono** e seleziona la scheda **Contatti**.
- **2** Fai clic su un contatto con una cronologia dei contatti.
- **3** Tocca **Altro** > **Rimuovi la cronologia**, quindi tocca **Elimina** ed elimina tutti i registri delle chiamate, le registrazioni delle chiamate e i messaggi del contatto.

# **Telefono**

## **Eseguire una chiamata**

 $\hat{U}$  I servizi di chiamata non sono supportati su tablet solo Wi-Fi.

#### **Comporre un numero o selezionare un contatto per effettuare una chiamata**

Usa uno dei metodi seguenti per effettuare una chiamata:

- Apri **Telefono**, inserisci parte di un numero di telefono, la prima lettera del nome di un contatto o le iniziali del contatto per trovare un contatto, quindi tocca per effettuare una chiamata.
- Apri **Telefono**, tocca la scheda **Contatti**, quindi cerca un contatto o seleziona un contatto nell'elenco dei contatti per effettuare una chiamata.

Tocca **per terminare la chiamata.** 

## **Utilizzare la chiamata rapida**

Dopo aver impostato la chiamata rapida per un contatto, potrai chiamare rapidamente quel contatto con il tasto numerico assegnato.

Accedi a **Telefono** > > **Impostazioni** > **Composizione veloce**, seleziona un tasto numerico, quindi imposta un contatto per questo numero di chiamata rapida.

### **Premere il tasto di accensione per terminare una chiamata**

Durante una chiamata, premi il tasto di accensione per terminare la chiamata.

## Vai in **Telefono** > > **Impostazioni** e attiva **Chiudi chiamata con tasto di accensione**.

### **Impostare uno sfondo chiamata**

Per impostare uno sfondo come sfondo della chiamata, procedi come segue.

## **1** Vai in **Impostazioni** > **Schermata Home e sfondi** > **Sfondo**.

**2** Seleziona un'immagine e impostala come sfondo.

Puoi anche impostare una foto del profilo per un contatto affinché venga visualizzata sullo sfondo della chiamata.

- **1** Apri **Telefono**, tocca la scheda **Contatti**, quindi seleziona un contatto.
- **2** Tocca  $\mathbb{Z}$  e quindi  $\widehat{\odot}$  per impostare una foto del profilo per il contatto selezionato.

## **Effettuare una chiamata internazionale**

- **1** Contatta il tuo operatore di telefonia mobile per attivare e informarti sul servizio di chiamata internazionale.
- **2** Apri **Telefono**, tocca la scheda **Contatti**, quindi seleziona un contatto per effettuare una chiamata.
- **3** Per i numeri che non sono nell'elenco dei contatti, apri la tastiera del telefono e tieni premuto il tasto del numero **0** finché non viene visualizzata l'icona **+**. Inserisci il prefisso

Paese e il numero di telefono, quindi tocca per effettuare una chiamata internazionale.

## **Avvio di una nuova esperienza di chiamata con VoWi-Fi**

VoWi-Fi si basa sulla rete Wi-Fi per le chiamate tramite Internet e può essere usato in Modalità aereo.

- **1** Questa funzione deve essere supportata dall'operatore. Contatta l'operatore per attivare VoWi-Fi.
- **2** Vai in **Telefono** > > **Impostazioni** > **Chiamata Wi-Fi** e attiva **Chiamata Wi-Fi**.
- **3** Se l'impostazione non ha effetto automaticamente, ripristina le impostazioni di rete. Vai in **Impostazioni** > **Sistema e aggiornamenti** > **Reset** > **Esegui il reset delle impostazioni di rete** e ripristina Wi-Fi, Dati mobili e Bluetooth.

## **Gestire le chiamate in arrivo**

I servizi di chiamata non sono supportati su tablet solo Wi-Fi .

Puoi usare la funzione Avviso di chiamata per rispondere alle chiamate in arrivo quando sei già occupato in un'altra chiamata.

Se non puoi rispondere a una chiamata perché il dispositivo è guasto o il segnale di rete è basso, puoi impostare l'inoltro di chiamata per inviare le chiamate a un altro numero o dispositivo.

## **Rispondere o rifiutare una chiamata in arrivo**

Se ricevi una chiamata quando lo schermo è sbloccato:

- Tocca **b** per rispondere alla chiamata.
- Tocca **D** per rifiutare la chiamata.
- $\cdot$  Tocca  $\overline{\smash{\bigcup}}$  per rifiutare la chiamata e rispondere con un messaggio.

## **Attivare Chiamata in attesa**

La funzione Chiamata in attesa consente di rispondere a una chiamata in arrivo quando è già in corso una chiamata, mettendo in attesa la prima chiamata. Questa funzione richiede il supporto da parte dell'operatore. Per maggiori dettagli, contatta l'operatore telefonico.

Vai in **Telefono** > > **Impostazioni**, poi vai in **Altro** > **Avviso di chiamata**.

Questa funzione può variare a seconda dell'operatore.

## **Rispondere a una nuova chiamata in arrivo durante una chiamata**

**1** Quando ricevi una chiamata in arrivo durante un'altra chiamata avviata in precedenza,

tocca per rispondere.

**2** Tocca  $\overline{\phantom{m}}$  o tocca una chiamata in sospeso nell'elenco chiamate per passare da una chiamata all'altra.

## **Attivare Inoltro chiamata**

Dopo l'attivazione della funzione di Inoltro chiamata, le chiamate che soddisfano le condizioni che hai preimpostato verranno automaticamente trasferite a un numero di telefono specificato. Questa funzione richiede il supporto da parte dell'operatore. Per maggiori dettagli, contatta l'operatore telefonico.

**1** Apri **Telefono**, vai in > **Impostazioni** e tocca **Inoltro chiamata**.

- **2** Seleziona e attiva un metodo di inoltro, quindi inserisci e conferma il numero di destinazione.
- Questa funzione può variare a seconda dell'operatore.

## **Disattivare Inoltro chiamata**

- **1** Apri **Telefono**, vai in > **Impostazioni** e tocca **Inoltro chiamata**.
- **2** Seleziona la modalità di inoltro e disattivala.

## **SOS e chiamate di emergenza**

Questa funzione non è supportata su tablet solo Wi-Fi .

## **Usare l'SOS di emergenza**

In caso di emergenza, puoi inviare rapidamente e segretamente un messaggio SOS o effettuare una chiamata SOS ai contatti di emergenza.

- **1** Vai in **Impostazioni** > **Sicurezza ed emergenza** > **SOS di emergenza** e tocca **Contatti di emergenza** per aggiungere un contatto di emergenza.
- **2** Attiva **Invia anche un messaggio SOS** e **Chiamata SOS automatica** e imposta le autorizzazioni correlate come richiesto.

Dopo aver attivato la funzione SOS di emergenza, se ti trovi in una situazione di emergenza, premi il tasto di accensione cinque volte in rapida successione e il dispositivo invierà automaticamente ai tuoi contatti di emergenza un messaggio con la tua posizione corrente. Inoltre chiamerà automaticamente i tuoi contatti di emergenza uno per uno e riprodurrà un messaggio SOS preregistrato, quindi terminerà automaticamente la chiamata.

Se **Chiamata SOS automatica** è disattivata, una volta che il messaggio è stato inviato, il dispositivo visualizzerà la schermata delle chiamate di emergenza, da cui puoi chiamare rapidamente un servizio di emergenza o uno dei tuoi contatti di emergenza.

## **Effettuare chiamate di emergenza**

In caso di emergenza, puoi effettuare chiamate di emergenza direttamente dalla schermata di blocco del dispositivo anche in mancanza di segnale.

- La funzione di chiamata di emergenza è soggetta alle normative locali e ai singoli operatori di telefonia mobile. Problemi di rete o altri tipi di interferenze possono compromettere il funzionamento delle chiamate di emergenza.
- **1** Dalla schermata di blocco, accedi alla schermata per inserire la password e tocca **Chiamata di emergenza**. Se ti trovi in un'area con un buon segnale e il dispositivo ha una connessione Internet, il dispositivo otterrà automaticamente la tua posizione e la visualizzerà sullo schermo.
- **2** Immetti il numero di emergenza locale e tocca **per chiamare il numero.** In alternativa, tocca **Info di emergenza** e seleziona un contatto di emergenza per effettuare la chiamata.

## **Eseguire operazioni durante una chiamata**

I servizi di chiamata non sono supportati su tablet solo Wi-Fi .

Durante una chiamata, verrà visualizzato un menu di chiamata.

- $\overline{\phantom{a}}$  Tocca  $\overline{\phantom{a}}$  per iniziare un'altra chiamata. Questa funzione richiede il supporto da parte dell'operatore telefonico. Per maggiori dettagli, contatta l'operatore telefonico.
- Tocca •••• per utilizzare il tastierino numerico.
- Durante una chiamata, puoi nascondere la schermata della chiamata e accedere ad altre app tornando alla schermata precedente o alla schermata Home utilizzando la modalità di navigazione corrente sul tuo dispositivo.

Per tornare alla schermata della chiamata, tocca l'icona verde sulla barra di stato.

• Tocca **P** per terminare la chiamata.

# **Calendario**

## **Usare gli eventi**

Gli eventi ti aiutano a programmare le attività di lavoro e della vita quotidiana, come partecipare a riunioni aziendali, organizzare incontri sociali e pagare le rate della carta di credito. Puoi aggiungere eventi e impostare promemoria per aiutarti a programmare in anticipo il tuo tempo.

## **Aggiungi pianificazioni**

- **1** Vai in **Calendario**, quindi tocca  $\left(\frac{1}{2}\right)$
- **2** Inserisci dettagli quali titolo, posizione e ora di inizio e fine della pianificazione.
- **3** Tocca **Aggiungi altri campi**, quindi tocca**Promemoria** o **Secondo promemoria** per impostare un promemoria per la pianificazione.

**4** Tocca  $\vee$  per salvare la pianificazione.

#### **Importare promemoria di riunioni**

- **1** Vai in **Calendario** > > **Gestione account**.
- **2** Tocca **Aggiungi account**, quindi segui le istruzioni sullo schermo per aggiungere le email di lavoro (dal tuo account Exchange) al calendario per visualizzare i promemoria delle riunioni.

#### **Cercare un evento**

- **1** Nella schermata **Calendario**, tocca .
- **2** Inserisci le parole chiave dell'evento nella casella di ricerca, ad esempio titolo e località.

#### **Condividere un evento**

- **1** Apri **Calendario**, quindi tocca un evento in una schermata calendario o in una scheda del programma.
- **2** Tocca  $\cdot$  > **Condividi** per condividere l'evento nel modo in cui preferisci quando richiesto.

#### **Eliminare un evento**

Puoi eliminare un evento utilizzando uno dei metodi seguenti:

- Nella schermata **Calendario** tocca l'evento che desideri eliminare, quindi tocca > **Elimina**.
- Tocca **Agenda**, tocca e tieni premuto un evento, seleziona gli eventi che desideri eliminare, quindi tocca **Elimina evento**.

## **Eventi importanti**

Aggiungi priorità agli eventi per differenziarli ed evidenziarli in modo da poterti concentrare sugli eventi importanti e gestirli in modo efficiente.

#### **Aggiungere eventi importanti**

Attiva **Calendario**, tocca  $\left(\frac{+}{+}\right)$ e tocca **Priorità** per impostare l'evento come **Importante** nell'interfaccia dei dettagli. Inserisci dettagli come titolo, luogo, ora di inizio e fine

dell'evento, ecc. e tocca  $\checkmark$  per salvarli.

## **Impostare una notifica del calendario**

Imposta il tipo di notifica del calendario in base alle tue esigenze. Puoi impostare notifiche sulla barra di stato, notifiche banner e notifiche suoneria. Dopo aver impostato la data del promemoria predefinito, il dispositivo invierà una notifica nella data specificata.

Vai in **Calendario** > > **Impostazioni**.

- Tocca **Promemoria predefinito** o **Data promemoria per gli eventi di tutto il giorno** per impostare una data di promemoria.
- Tocca **Notifiche** e attiva **Consenti notifiche**. Quindi segui le istruzioni sullo schermo per impostare un tipo di notifica.

## **Personalizzare le impostazioni della visualizzazione del calendario**

Puoi personalizzare le impostazioni della visualizzazione del calendario, specificando il giorno iniziale della settimana e se mostrare o meno i numeri della settimana.

- **1** Vai in **Calendario** > > **Impostazioni**.
- **2** Seleziona il giorno iniziale della settimana oppure attiva l'interruttore per mostrare i numeri delle settimane.

## **Impostare Alterna i calendari**

Puoi visualizzare anche altri calendari, come il calendario lunare cinese o il calendario islamico e passare da uno all'altro.

Vai in **Calendario** > > **Impostazioni** > **Alterna i calendari** e seleziona il calendario che desideri usare.

## **Visualizzare festività nazionali/regionali**

Visualizza le festività nazionali/regionali sul Calendario per pianificare il tuo viaggio.

- **1** Vai in **Calendario** > > **Impostazioni** > **Festività nazionali**.
- **2** Attiva l'interruttore di un Paese/area geografica e il tablet scaricherà automaticamente le informazioni relative a tale Paese/area geografica e le mostrerà in Calendario.

# **Orologio**

## **Impostare le sveglie**

Puoi impostare le sveglie in modo che riproducano un audio o una vibrazione in momenti specifici.

## **Aggiungere un allarme**

- **1** Vai in **Orologio** > **Sveglia**, tocca  $\left(\frac{+}{2}\right)$  per aggiungere un allarme.
- **2** Segui le istruzioni per impostare la suoneria, l'intervallo di ripetizione ecc.
- $3$  Tocca  $\vee$  per salvare le impostazioni.

### **Modificare o eliminare una sveglia**

Tocca una sveglia esistente per modificarla o eliminarla.

#### **Posporre una sveglia**

Se non vuoi alzarti quando suona la sveglia, ti basterà toccare il pulsante per posporla o premere il tasto di accensione.

La lunghezza della ripetizione viene impostata quando crei la sveglia.

### **Disattivare una sveglia**

Quando suona la sveglia, scorri verso sinistra o destra sul pulsante visualizzato nella parte inferiore dello schermo per disattivarla.

## **Utilizzare il timer o il cronometro**

Puoi usare il timer per impostare un conto alla rovescia da un tempo specificato. Puoi anche usare il cronometro per misurare la durata di un evento.

### **Timer**

```
Vai in Orologio > Timer, imposta la durata e tocca D per avviare il timer. Per fermarlo,
_{\text{tocca}} (1)
```
#### **Cronometro**

Vai in **Orologio** > **Cronometro** e tocca per avviare il cronometro. Per fermarlo, tocca  $\left| \Pi \right\rangle$ .

## **Visualizzare due orologi nella schermata di blocco**

Quando non sei nel tuo fuso orario di residenza, usa **Due orologi** per visualizzare l'ora della città di residenza e della posizione corrente sulla schermata di blocco.

Vai in **Impostazioni** > **Sistema e aggiornamenti** > **Data e ora**, attiva **Due orologi** e imposta una **Città di residenza**. Ora verranno visualizzate sia l'ora della città di residenza sia l'ora della posizione corrente nella schermata di blocco.

Nella schermata di blocco verrà visualizzato un solo orologio se la posizione corrente è nello stesso fuso orario della città di residenza.

Questa funzione non è supportata su tablet solo Wi-Fi .

## **Note**

## **Creare una nota**

Per aiutarti a tenere traccia rapidamente dei tuoi pensieri e non perdere la tua ispirazione, puoi creare note con le modalità Scrittura a mano (per scrivere o disegnare il contenuto) e Scansione documento.

## **Aggiungere contenuto a una nota**

- **1** Vai in **Note** > **Note** e tocca  $\bigoplus$ .
- **2** Immetti il titolo e il contenuto della nota. In seguito, puoi effettuare le seguenti operazioni:
	- $\cdot$  Toccare  $\heartsuit$  per aggiungere un elenco di controllo.
	- Toccare  $\overline{\mathsf{A}\equiv}$  per cambiare lo stile testo, l'allineamento del paragrafo e lo sfondo.
	- Foccare per inserire un'immagine. Tocca e tieni premuta l'immagine, quindi trascinala nella nota, nella posizione desiderata.
	- Per organizzare le note in modo da accedervi e visualizzarle più facilmente, tocca **Nessuna categoria** dopo aver terminato la nota per aggiungere un tag.
- **3** Tocca  $\checkmark$  per salvare la nota.

## **Aggiungere una nota scansionando documenti**

**1** Apri **Blocco note** e vai in **Note** >  $\bigoplus$  >  $\bigotimes$  > **Scansione documento**.

**2** Allinea la fotocamera del telefono con l'immagine o il file che desideri scansionare e

tocca $\bigodot$  per avviare la scansione. Le pagine scansionate vengono salvate nel Blocco note.

#### **Aggiungere una nota scritta a mano**

Puoi aggiungere una nota scritta a mano per scrivere pensieri e ispirazioni che sarebbero difficili da trasmettere attraverso il testo.

- **1** Vai in **Note** > **Note** e tocca  $\bigoplus$ .
- **2** Tocca  $\mathbb{Z}$  per scrivere o disegnare il contenuto con il colore selezionato.
- **3** Tocca  $\checkmark$  per salvare la nota.

## **Preferiti globali**

Scorri verso il basso con tre dita per salvare rapidamente articoli e video in **Note**. Puoi verificarli e modificarli in qualsiasi momento.

### **Salvare pagine Web nelle note**

Scorri verso il basso con tre dita per salvare le pagine Web in **Note** filtrando automaticamente gli annunci. Puoi verificare e modificare la pagina anche se l'URL originale non è valido.

- **1** Vai in **Impostazioni** > **Funzioni accessibilità** > **Scorciatoie e gesture** > **Preferiti globali** e assicurati che **Preferiti globali con tre dita** sia attivato.
- **2** Vai in **Impostazioni** > **Privacy** > **Gestione autorizzazioni** > > **Accesso speciale** > **Spostamento su altre app** > **Note** e assicurati che **Scrittura su altre app** sia attivato.
- **3** Scorri verso il basso con tre dita mentre sfogli un sito Web. Apparirà un messaggio per informarti che la pagina Web è stata salvata. Puoi visualizzarla in Note.
- *i* **h .** Note filtrerà automaticamente annunci e commenti.
	- Non tutte le pagine Web supportano questa funzione. L'interfaccia e la funzionalità possono variare in base al modello del dispositivo.

## **Creare cose da fare**

Puoi creare cose da fare per tenere traccia delle informazioni essenziali quotidiane come le liste della spesa, le attività da fare al lavoro e le faccende domestiche.

### **Aggiungere una cosa da fare**

Puoi aggiungere una cosa da fare e impostare un promemoria data.

Se hai contrassegnato la cosa da fare come importante, quando lo schermo è bloccato verrai avvisato con un promemoria a schermo intero.

- **1** Vai in **Blocco note** > **Cose da fare** e tocca  $\bigoplus$ .
- **2** Inserisci la cosa da fare.
- **3** Tocca  $\mathbb Q$ , imposta una data, quindi tocca **OK**.
- **4** Attiva **per contrassegnare la cosa da fare come importante.**
- **5** Tocca **Salva**.

La presente funzione può variare a seconda del dispositivo.

## **Impostare promemoria ripetuti per una cosa da fare**

Se specifichi una data per una cosa da fare, puoi selezionare una modalità a ripetizione (ad esempio, **Mai**, **Ogni giorno**, **Ogni settimana**, **Ogni mese** o **Ogni anno**), e il dispositivo ti avviserà ripetutamente di completare la cosa da fare nella data specificata.

## **Trasferimento di vecchie note**

Puoi migrare le tue note in **Note** dal vecchio telefono a quello nuovo in diversi modi, come la sincronizzazione dell'HONOR ID, Device Clone, il backup dei dati e HONOR Share.

- **Sincronizzazione di HONOR ID**: accedi al tuo HONOR ID sul vecchio telefono e sincronizza i dati di Note dal vecchio telefono al cloud. Accedi allo stesso HONOR ID sul nuovo telefono per sincronizzare i dati di **Note**.
- **Device Clone**:

puoi usare Device Clone per migrare **Note** e altri dati dal vecchio telefono a quello nuovo.

- **Backup dei dati**: eseguendo il backup tramite un dispositivo di archiviazione esterno, puoi eseguire il backup dei dati su una scheda di memoria esterna o su un dispositivo di archiviazione USB e ripristinarli nella memoria esterna del telefono al termine del backup.
- **HONOR Share**: seleziona le note che desideri condividere e trasferiscile rapidamente sul nuovo telefono tramite HONOR Share.

## **Conversione delle note in formato precedente**

Quando le note del vecchio telefono vengono migrate al nuovo telefono, le note in formato precedente sono supportate solo per la visualizzazione e possono essere modificate solo una volta convertite al nuovo formato.

Vai in **Note** > **Note**, tocca il menu a discesa di **Tutte lebnote** e visualizza le **note nel formato precedente**.

- **Converti tutte**: vai in **Note nel vecchio formato** > **Converti tutto** > **Converti** e il catalogo di **Note nel vecchio formato** scomparirà automaticamente quando la conversione sarà completata.
- **Converti una**: quando si apre per la prima volta una nota in formato precedente, verrà visualizzato il messaggio **Vuoi convertire questa nota?** sullo schermo. Tocca **Converti** per convertire. Se ricevi un messaggio di formato non convertito per la prima volta, la nota aperta supporta solo **Elimina** e **Converti formato**, e non supporta la modifica. Deve essere convertito per essere modificato.

## **Gestire Blocco note**

Puoi ordinare gli elementi di Blocco note per categoria e inserirli in cartelle diverse, eliminare gli elementi indesiderati e condividere gli elementi con altre persone.

Quando consulti un elenco di elementi o un singolo elemento nel Blocco note, tocca la barra di stato nella parte superiore dello schermo per tornare rapidamente al primo elemento o all'inizio dell'elemento che stai consultando.

#### **Usare Blocco app per Blocco note o bloccare una nota**

**Attivare blocco app per Blocco note**: vai in **Impostazioni** > **Sicurezza** > **Blocco app**, inserisci la password di blocco o personalizza la password di blocco app come indicato, quindi attiva l'interruttore accanto a Blocco note.

## **Ordina gli elementi delle note per categoria**

Per ordinare le note in diverse cartelle per categoria, puoi aggiungere etichette di colori diversi per distinguere le categorie e modificare le cartelle per classificarle in modo più chiaro e renderle più facili da trovare.

## **Visualizza tutte le note**:

- Nell'interfaccia dell'elenco **Tutte lebnote**, note diverse vengono visualizzate in colori diversi e puoi anche inserire parole chiave nella casella di ricerca per trovare rapidamente le note da visualizzare.
- Tocca il menu a discesa di **Tutte lebnote** a destra per visualizzare note diverse come **Tutte lebnote**, **Preferiti**, **Eliminate di recente** e così via.

## **Crea/Modifica le cartelle**:

- Apri **Cartella personale**, tocca  $\boxed{+}$  > **Nuova cartella** per selezionare il colore della cartella che desideri, inserisci il nome della cartella e tocca **Salva**.
- Puoi scorrere verso sinistra su una cartella per fissarla, spostarla, modificarla o eliminarla.

## **Sposta/blocca note o aggiungi note ai Preferiti**:

- Nell'interfaccia dell'elenco delle note, premi a lungo la nota che devi modificare e tocca **Sposta** per selezionare la cartella in cui verranno spostate le note.
- Tocca **Altro** > **Preferita** per salvare o mettere in primo piano una nota.
- Apri la nota da bloccare, tocca **Altro** > **Aggiungi blocco** in basso a destra.
- Nell'interfaccia dell'elenco di **Tutte lebnote**, puoi scorrere verso sinistra su una nota per fissarla, spostarla, modificarla o eliminarla.

Non è supportata la modifica delle note nella cartella sotto l'account Exchange.

## **Stampa degli elementi del Blocco note**

- **1** Nella schermata **Tutte lebnote** apri l'elemento che desideri stampare.
- **2** Vai in > **Stampa**, quindi seleziona una stampante e configura le impostazioni di stampa come richiesto.

## **Eliminare elementi del Blocco note**

Puoi eliminare gli elementi del Blocco note utilizzando uno dei seguenti metodi:

• Nella schermata **Tutte lebnote** o **Tutte lecose da fare**, scorri verso sinistra su un

elemento e tocca per eliminarlo.

• Tocca e tieni premuto su una nota o una cosa da fare che desideri eliminare, seleziona o trascina il dito sulle caselle di controllo delle note o delle cose da fare che desideri

eliminare, quindi tocca  $\prod$ 

Per ripristinare un elemento del Blocco note, tocca **Tutte lebnote** o **Tutte lecose da fare**,

seleziona l'elemento che desideri ripristinare in **Eliminate di recente**, quindi tocca .

## **E-mail**

## **Aggiungere account e-mail**

Aggiungi il tuo account e-mail in **E-mail** per iniziare a usare il dispositivo come comodo accesso all'e-mail.

### **Aggiungere un account e-mail personale**

- **1** Apri **E-mail** sul tuo tablet, quindi seleziona il tuo fornitore di servizi e-mail tra quelli disponibili.
- **2** Inserisci l'indirizzo e-mail e la password, tocca **Accedi** e segui le istruzioni sullo schermo per completare la configurazione. Il sistema si connetterà automaticamente al server e verificherà le impostazioni del server.

## **Aggiungere un account Exchange**

Microsoft Exchange attiva la messaggistica digitale all'interno di un'azienda. Se la casella di posta dell'azienda utilizza il server Exchange, puoi accedere all'account e-mail aziendale sul dispositivo.

- **1** Contatta l'amministratore del server e-mail dell'azienda per ottenere il nome di dominio, l'indirizzo del server, il numero di porta e il tipo di sicurezza.
- **2** Apri **E-mail** e seleziona **Exchange**.
- **3** Inserisci l'indirizzo e-mail, il nome utente e la password.
- **4** Tocca **Configurazione manuale**. Sulla schermata **Impostazione account**, inserisci il nome di dominio dell'e-mail, l'indirizzo del server, il numero di porta e il tipo di sicurezza.
- **5** Tocca  $\vee$ , quindi segui le istruzioni sullo schermo per completare la configurazione. Il sistema si connetterà quindi automaticamente al server e controllerà le impostazioni server.

## **Impostare le notifiche delle e-mail**

Imposta una modalità di notifica per le e-mail in base alle tue necessità.

- **1** Vai in **E-mail** > > **Impostazioni** > **Generali** > **Notifiche** e attiva **Consenti notifiche**.
- **2** Seleziona l'account e-mail per cui impostare le notifiche, attiva l'interruttore **Consenti notifiche**, quindi seleziona una modalità di modifica.

# **Calcolatrice**

## **Calcolatrice**

Usa la calcolatrice sul dispositivo per eseguire calcoli matematici di base e per il calcolo di funzioni esponenziali, logaritmiche e trigonometriche.

## **Uso della Calcolatrice di base**

Puoi aprire la calcolatrice utilizzando uno dei metodi seguenti:

- Individua **Calcolatrice** nella cartella **Strumenti**.
- Scorri verso l'alto dalla parte inferiore della schermata di blocco per visualizzare il

riquadro delle scorciatoie, quindi tocca  $\left(\frac{1}{2}m\right)$  per aprire la calcolatrice.

## **Usare la calcolatrice scientifica**

Apri la calcolatrice e vai in > **Scientifica**.

## **Copiare, eliminare o cancellare numeri**

- Copiare il risultato di un calcolo: tieni premuto il risultato del calcolo, tocca **Copia**, quindi incolla il risultato altrove, ad esempio in una nota o in un messaggio.
- $\cdot$  Eliminare l'ultima cifra: tocca  $\overline{\mathsf{S}}$ .
- Cancellare il display: tocca  $\mathbb C$ . Puoi anche toccare  $\overline{\mathbb X}$  per cancellare il display dopo

aver toccato <sup>per</sup> per completare il calcolo.

# **Gestore di sistema**

## **Liberare spazio di archiviazione del tablet**

La funzione **Pulizia** di **Gestionebsistema** scansiona l'archivio in cerca di file superflui o file di grandi dimensioni, come residui di applicazioni, pacchetti di installazione superflui e dati generati da WeChat, e fornisce suggerimenti di pulizia per liberare spazio.

- **1** Vai in **Gestionebsistema** e tocca **Pulizia**.
- **2** Quando la scansione è completata, tocca **Rimuovi** o **Rimuovi** dietro l'elemento da ripulire e segui le istruzioni per eliminare i file superflui.

Scorri verso il basso dalla parte superiore dello schermo e il tablet scansionerà l'Archivio.

## **Cancellare file duplicati**

**Gestionebsistema** può identificare file duplicati sul dispositivo.

Sulla schermata **Pulizia**, tocca **File duplicati**, quindi seleziona i file indesiderati per eliminarli.

## **Gestire l'utilizzo dei dati**

Questa funzione non è supportata su tablet solo Wi-Fi .

Apri **Gestionebsistema**, quindi tocca **Utilizzo dati** per visualizzare l'utilizzo dei dati e gestire l'accesso alla rete.

#### **Visualizzare e gestire le app a consumo elevato di dati**

- **1** In **Utilizzo dati del mese** dell'interfaccia "Gestione dell'utilizzo dei dati", puoi visualizzare la graduatoria dei dati usati da ciascuna app.
- **2** Tocca sull'app a elevato consumo di dati per limitare l'utilizzo di dati mobili, dati di roaming, dati in background, ecc.
	- Alcune app (come quelle generate da App gemella) non possono limitare l'accesso a Internet in "Gestione dell'utilizzo dei dati". Vai in **Impostazioni** > **App** > **App**, cerca il nome dell'app e tocca **Utilizzo dati** per limitare l'accesso a Internet.

#### **Visualizzare e impostare l'accesso a Internet per le app**

Nell'interfaccia "Gestione dell'utilizzo dei dati", tocca **Accesso rete**, deseleziona **Dati mobili** e imposta le app a elevato consumo di dati (come il lettore video) affinché vengano utilizzate solo con Wi-Fi.

Non puoi limitare l'accesso a Internet per alcune app (come quelle generate da App gemella) nell'interfaccia "Gestione dell'utilizzo dei dati". Vai in **Impostazioni** > **App** > **App**, cerca il nome dell'app e tocca **Utilizzo dati** per limitare l'accesso a Internet.

#### **Attivare o disattivare Risparmio dati smart**

Attiva Risparmio dati smart per impedire alle app di utilizzare i dati mobili in background.

- **1** Nella schermata Utilizzo dei dati, tocca **Risparmio dati smart**, quindi attivalo. Verrà quindi visualizzata l'icona  $\bigoplus$  sulla barra di stato.
- **2** Se vuoi consentire l'accesso illimitato ai dati per alcune app anche quando sono in esecuzione in background, attiva gli interruttori per queste app.

#### **Aggiungere promemoria di utilizzo dei dati mobili**

Aggiungi le informazioni sul piano della scheda SIM in **Gestionebsistema** e imposta promemoria di utilizzo. Quindi, **Gestionebsistema** fornirà promemoria sull'utilizzo dei dati mobili nel tempo.

Se il tablet supporta la doppia SIM, puoi impostare piani per ciascuna scheda.

- **1** Nella pagina **Utilizzo dati**, tocca **Altre impostazioni dati** > **Limite dei dati mensili** e imposta in base alle istruzioni sullo schermo.
- **2** Nella pagina **Altre impostazioni dati** tocca **Promemoria utilizzo**. Puoi fare in modo che il sistema invii promemoria o interrompa direttamente l'accesso a Internet quando l'utilizzo mensile dei dati mobili/in roaming supera il limite.

**3** Nella pagina **Altre impostazioni dati** puoi anche attivare **Promemoria utilizzo dei dati nella schermata di blocco**.

# **Device Clone**

## **Uso di Device Clone per spostare i dati nel nuovo dispositivo**

**Device Clone** consente di spostare in modo rapido e semplice tutti i dati di base (inclusi i contatti, il calendario, le foto e i video) dal vecchio tablet al nuovo tablet.

#### **Migrazione dei dati da un dispositivo Android**

- **1** Nel nuovo tablet , apri l'app **Device Clone** . In alternativa, passa a **Impostazioni** > **Sistema e aggiornamenti** > **Device Clone**, tocca **Questo è il nuovo dispositivo**, quindi tocca **HONOR** o **Altri Android**.
- **2** Segui le istruzioni sullo schermo per scaricare e installare **Device Clone** sul tuo vecchio dispositivo.
- **3** Sul vecchio dispositivo, apri l'app **Device Clone** e tocca **Questo è il vecchio dispositivo**. Segui le istruzioni sullo schermo per connettere il vecchio dispositivo al nuovo tablet eseguendo la scansione di un codice o la connessione manualmente.
- **4** Sul vecchio dispositivo, seleziona i dati che desideri clonare, quindi tocca **Trasferisci** per avviare la clonazione.

**Device Clone** è disponibile solo su tablet con Android 7.0 o versioni successive.

#### **Migrazione di dati da un iPhone o un iPad**

- **1** Nel nuovo tablet, apri l'app **Device Clone**. In alternativa, passa a **Impostazioni** > **Sistema e aggiornamenti** > **Device Clone**, tocca **Questo è il nuovo dispositivo**, quindi tocca **iPhone/iPad**.
- **2** Segui le istruzioni sullo schermo per scaricare e installare **Device Clone** sul tuo vecchio dispositivo.
- **3** Sul vecchio dispositivo, apri l'app **Device Clone** e tocca **Questo è il vecchio dispositivo**. Segui le istruzioni sullo schermo per connettere il vecchio dispositivo al nuovo tablet eseguendo la scansione di un codice o la connessione manualmente.
- **4** Sul vecchio dispositivo, seleziona i dati che desideri clonare, quindi segui le istruzioni sullo schermo per completare la clonazione dei dati.
- **D** Device Clone è disponibile solo su tablet con iOS 8.0 o versioni successive.

## **Suggerimenti**

## **Suggerimenti**

**Suggerimenti** ha una selezione di suggerimenti e trucchi per aiutarti a imparare rapidamente a usare il tablet. Fornisce anche una versione completa del manuale utente per una facile consultazione in qualsiasi momento.

Introduzione della sezione **Suggerimenti**:

- Suggerimenti illustrati: un piccolo video o un'immagine con un testo chiaro e conciso per apprendere un'operazione. Le schede vengono categorizzate per scenario, affinché sia più semplice scegliere la sezione di interesse.
- Suggerimenti dettagliati: istruzioni facili da accedere e facili da comprendere sulle funzioni avanzate del tablet.

Funzioni principali di **Suggerimenti**:

- Cerca: inserisci una parola chiave per recuperare tutti i contenuti correlati in **Suggerimenti**, dandoti un accesso rapido alle informazioni necessarie. Offre anche informazioni importanti come riferimento.
- Mi piace e Commenta: puoi commentare le informazioni e lasciare dei commenti.
- Prova: fornisce il pulsante **Prova adesso** per funzioni chiave o complicate. Tocca per andare direttamente all'interfaccia della funzione.
- La disponibilità della funzione varia a seconda del dispositivo.

# **Impostazioni**

# **Wi-Fi**

## **Introduzione al Wi-Fi**

La connessione a Internet tramite Wi-Fi è un modo efficace per risparmiare traffico di dati mobili. Inoltre, puoi attivare il monitoraggio della sicurezza Wi-Fi per evitare hotspot rischiosi e garantire un accesso sicuro a Internet.

### **Accedi alla rete Wi-Fi**

Presta attenzione quando accedi a reti Wi-Fi gratuite in luoghi pubblici per evitare potenziali rischi per la sicurezza, come la violazione della privacy e la perdita di proprietà.

#### **Inserisci il PIN per connetterti alla rete Wi-Fi**

- **1** Vai in **Impostazioni** > **Wi-Fi** e attiva **Wi-Fi**.
- **2** Nella pagina delle impostazioni puoi connetterti a una rete Wi-Fi tramite uno dei metodi seguenti:
	- Tocca la rete Wi-Fi a cui desideri connetterti in **Reti disponibili**. Se selezioni una rete crittografata, dovrai inserire la password.
	- Scorri verso il basso fino alla parte inferiore del menu, tocca **Aggiungi rete** e segui le istruzioni sullo schermo per inserire il nome della rete e la password per completare la connessione.

Quando la barra di stato mostra  $\widehat{\,\,\widehat{\,\,\,}}\,$ i, significa che il tablet ha accesso a Internet tramite Wi-Fi.

#### **Connessione tramite scansione del codice QR**

- **1** Vai in **Impostazioni** > **Wi-Fi** e attiva **Wi-Fi**.
- **2** Vai alla pagina delle impostazioni **Wi-Fi** sul tablet che condivide la rete, tocca la rete connessa e ottieni il codice QR.
- **3** Scansiona il codice QR con il tablet da connettere alla rete e segui le istruzioni per accedere alla rete.
- Alcune reti crittografate potrebbero non supportare la connessione tramite scansione del codice. Fai riferimento alla situazione effettiva.

## **Trasferire dati utilizzando Wi-Fi Direct**

Puoi usare Wi-Fi Direct per trasferire dati tra dispositivi HONOR. Wi-Fi Direct ti consente di trasferire file di dimensioni maggiori più rapidamente rispetto al Bluetooth, senza la necessità di associare i dispositivi.

**1** Sul dispositivo ricevente, vai in **Impostazioni** > **Wi-Fi** e attiva **Wi-Fi**.

- **2** Vai in **Altre impostazioni** > **Wi-Fi Direct** per iniziare la ricerca di dispositivi nelle vicinanze con Wi-Fi Direct attivato.
- **3** Sul dispositivo di invio, tocca e tieni premuto per selezionare i file che desideri condividere, tocca co e seleziona **Wi-Fi Direct**.

Questi passaggi possono essere diversi se condividi file direttamente da un'app.

- **4** Tocca l'icona del dispositivo ricevente per stabilire una connessione, quindi condividi i file.
- **5** Sul dispositivo di ricezione, accetta la richiesta di trasferimento di Wi-Fi Direct.

Quindi vai in **Gestione file** > **Sfoglia** > **Il mio tablet** > **Download** > **Wi-Fi Direct** per visualizzare i file ricevuti.

## **Selezionare una rete tramite Wi-Fi+**

Una volta attivato Wi-Fi+, quando il dispositivo rileva una rete Wi-Fi a cui è stato connesso in precedenza oppure gratuita, attiverà automaticamente il Wi-Fi e si connetterà alla rete. Il dispositivo valuterà anche la qualità della rete Wi-Fi corrente e passerà ai dati mobili se il segnale Wi-Fi è scarso.

- **1** Vai in **Impostazioni** > **Wi-Fi**.
- **2** Tocca **Altre impostazioni** e attiva o disattiva **Wi-Fi+**.

# **Bluetooth**

## **Informazioni di base sul Bluetooth per tablet**

Puoi connettere il tablet ad auricolari, altoparlanti, sistemi di intrattenimento per auto Bluetooth, o condividere dati provenienti dal tablet con altri dispositivi via Bluetooth.

Ti presentiamo le seguenti funzioni Bluetooth del tablet: ① attiva o disattiva il Bluetooth; ② modifica il nome del dispositivo Bluetooth; ③ associa i dispositivi Bluetooth; ④ trasferisci file via Bluetooth; ⑤ dissocia i dispositivi.

La distanza effettiva del Bluetooth è di 10 metri. Utilizza le funzioni Bluetooth entro il raggio d'azione effettivo.

## **Attivare o disattivare il Bluetooth**

- Scorri verso il basso dalla barra di stato per aprire l'area notifiche (che puoi scorrere ancora più in basso) e attiva o disattiva **Bluetooth**. Premi **Bluetooth** a lungo per entrare nella schermata delle impostazioni.
- Vai in **Impostazioni** > **Bluetooth**, attiva o disattiva l'interruttore **Bluetooth**.

#### **Modificare il nome del dispositivo Bluetooth**

**1** Vai alla schermata delle impostazioni di **Bluetooth** e attiva **Bluetooth**.

**2** Tocca **Nome dispositivo**, digita il nuovo nome e tocca **OK**.

### **Associare a un dispositivo Bluetooth**

- **1** Attiva Bluetooth sul dispositivo di destinazione e impostalo come rilevabile. Per istruzioni dettagliate, consulta la guida utente del dispositivo.
- **2** Dal tuo dispositivo, accedi alla schermata delle impostazioni **Bluetooth** e attiva **Bluetooth** perché il tuo dispositivo cerchi automaticamente i dispositivi Bluetooth nelle vicinanze.
- **3** Dall'elenco **Dispositivi disponibili**, scegli quello con cui desideri associare il tuo dispositivo e segui le istruzioni visualizzate per completare l'associazione.

Nella schermata delle impostazioni **Bluetooth**, tocca  $\overline{()}$  per visualizzare i suggerimenti per la connessione di vari dispositivi Bluetooth.

### **Trasferire file tramite Bluetooth**

Puoi usare Bluetooth per trasferire video, immagini, contatti e altro su altri dispositivi, purché i due dispositivi si trovino entro la portata efficace di Bluetooth.

- **1** Associa i dispositivi di invio e ricezione tramite Bluetooth.
- **2** Sul dispositivo di invio, tocca e tieni premuto un file, seleziona i file che desideri

condividere, tocca **condividere**, tocca **condividere** e seleziona **Bluetooth**.

Le operazioni possono variare se condividi file direttamente dalle app.

- **3** Tocca il nome Bluetooth del dispositivo di ricezione per iniziare la condivisione.
- **4** Sul dispositivo di ricezione, accetta la richiesta di trasferimento Bluetooth.

#### **Dissociare un dispositivo Bluetooth**

- **1** Nella schermata delle impostazioni **Bluetooth**, attiva l'interruttore **Bluetooth**.
- **2** Nell'elenco **Dispositivi associati**, tocca  $\{0\}$  accanto al nome del dispositivo che desideri dissociare, quindi tocca **Dissocia**.

## **Rete mobile**

## **Connettersi ai dati mobili**

- **1** Assicurati che i dati mobili siano disponibili sulla tua scheda SIM. Le schede SIM non sono supportate su tablet solo Wi-Fi .
- **2** Per connetterti ai dati mobili, usa uno dei seguenti metodi.
	- Scorri verso il basso dalla barra di stato per aprire l'area notifiche, quindi scorri di nuovo verso il basso per visualizzare tutte le scorciatoie. Attiva **Dati mobili**.
	- Vai in **Impostazioni** > **Rete mobile** > **Dati mobili** e attiva **Dati mobili**.

Per risparmiare batteria e dati mobili, disattiva il servizio dati mobili quando non ti serve.

## **Condividere la connessione di rete con altri dispositivi**

I servizi dati non sono supportati su tablet solo Wi-Fi .

Una volta attivato **Hotspot personale**, puoi condividere con altri dispositivi i dati mobili o la rete Wi-Fi a cui è connesso attualmente il tuo dispositivo.

#### **Condividere la rete tramite hotspot personale**

Alcune reti Wi-Fi che richiedono l'autenticazione non possono essere condivise.

Vai in **Impostazioni** > **Rete mobile** > **Hotspot personale** e attiva **Hotspot personale**. I dati mobili o la connessione di rete Wi-Fi del dispositivo verrà quindi condivisa con altri dispositivi.

Puoi anche procedere come segue per l'hotspot personale.

- Imposta **Nome dispositivo**.
- Imposta **Password**.
- Tocca **Dispositivi connessi** per visualizzare l'elenco dei dispositivi connessi e la lista bloccati. Tocca un dispositivo nell'elenco **Dispositivi connessi** per spostarlo nell'elenco **Lista bloccati**, come da indicazione. Puoi anche rimuovere un dispositivo dall'elenco.
- Se condividi una rete dati mobili, puoi anche toccare **Altro** per impostare **Limite dati** e **Banda AP**.

#### **Condividere la rete tramite Bluetooth**

- **1** Vai in **Impostazioni** > **Bluetooth** e attiva **Bluetooth**. Seleziona un dispositivo, quindi segui le istruzioni sullo schermo per completare l'associazione.
- **2** Vai in **Impostazioni** > **Rete mobile** > **Hotspot personale** > **Altro** e attiva **Tethering Bluetooth**.
- **3** Nella schermata delle impostazioni **Bluetooth** del dispositivo associato, tocca accanto al dispositivo associato, quindi attiva **Accesso Internet** per condividere la rete.

#### **Condividere la rete tramite USB**

- **1** Utilizza un cavo USB per collegare il dispositivo al computer.
- **2** Sul dispositivo, vai in **Impostazioni** > **Rete mobile** > **Hotspot personale** > **Altro** e attiva **Tethering USB** per condividere i tuoi dati mobili o la rete Wi-Fi attualmente connessa.

## **Attivare o disattivare la Modalità aereo**

Quando viaggi in aereo, puoi attivare la Modalità aereo se richiesto dalla compagnia aerea. In Modalità aereo, il dispositivo non sarà in grado di effettuare chiamate, inviare o ricevere messaggi SMS o utilizzare dati mobili, ma saranno disponibili tutte le altre funzioni.

Puoi attivare o disattivare la Modalità aereo utilizzando uno dei metodi seguenti.

• Scorri verso il basso dalla barra di stato per aprire l'area notifiche, quindi scorri di nuovo

verso il basso per mostrare tutte le scorciatoie. Tocca per attivare o disattivare **Modalità aereo**.

• Vai in **Impostazioni** > **Rete mobile** e attiva o disattiva **Modalità aereo**.

Quando la Modalità aereo è attivata, Wi-Fi e Bluetooth verranno automaticamente disattivati. Puoi riattivarli se autorizzato dalla compagnia aerea.

- $\bullet$   $\bullet$  I servizi dati non sono supportati su tablet solo Wi-Fi.
	- I servizi di chiamata non sono supportati su tablet solo Wi-Fi .
	- I servizi di messaggistica SMS non sono supportati su tablet solo Wi-Fi .

## **Gestire l'utilizzo dei dati**

Questa funzione non è supportata su tablet solo Wi-Fi .

Apri **Gestionebsistema**, quindi tocca **Utilizzo dati** per visualizzare l'utilizzo dei dati e gestire l'accesso alla rete.

#### **Visualizzare e gestire le app a consumo elevato di dati**

- **1** In **Utilizzo dati del mese** dell'interfaccia "Gestione dell'utilizzo dei dati", puoi visualizzare la graduatoria dei dati usati da ciascuna app.
- **2** Tocca sull'app a elevato consumo di dati per limitare l'utilizzo di dati mobili, dati di roaming, dati in background, ecc.
	- Alcune app (come quelle generate da App gemella) non possono limitare l'accesso a Internet in "Gestione dell'utilizzo dei dati". Vai in **Impostazioni** > **App** > **App**, cerca il nome dell'app e tocca **Utilizzo dati** per limitare l'accesso a Internet.

#### **Visualizzare e impostare l'accesso a Internet per le app**

Nell'interfaccia "Gestione dell'utilizzo dei dati", tocca **Accesso rete**, deseleziona **Dati mobili** e imposta le app a elevato consumo di dati (come il lettore video) affinché vengano utilizzate solo con Wi-Fi.

Non puoi limitare l'accesso a Internet per alcune app (come quelle generate da App gemella) nell'interfaccia "Gestione dell'utilizzo dei dati". Vai in **Impostazioni** > **App** > **App**, cerca il nome dell'app e tocca **Utilizzo dati** per limitare l'accesso a Internet.

#### **Attivare o disattivare Risparmio dati smart**

Attiva Risparmio dati smart per impedire alle app di utilizzare i dati mobili in background.

- **1** Nella schermata Utilizzo dei dati, tocca **Risparmio dati smart**, quindi attivalo. Verrà quindi visualizzata l'icona (1) sulla barra di stato.
- **2** Se vuoi consentire l'accesso illimitato ai dati per alcune app anche quando sono in esecuzione in background, attiva gli interruttori per queste app.

### **Aggiungere promemoria di utilizzo dei dati mobili**

Aggiungi le informazioni sul piano della scheda SIM in **Gestionebsistema** e imposta promemoria di utilizzo. Quindi, **Gestionebsistema** fornirà promemoria sull'utilizzo dei dati mobili nel tempo.

Se il tablet supporta la doppia SIM, puoi impostare piani per ciascuna scheda.

- **1** Nella pagina **Utilizzo dati**, tocca **Altre impostazioni dati** > **Limite dei dati mensili** e imposta in base alle istruzioni sullo schermo.
- **2** Nella pagina **Altre impostazioni dati** tocca **Promemoria utilizzo**. Puoi fare in modo che il sistema invii promemoria o interrompa direttamente l'accesso a Internet quando l'utilizzo mensile dei dati mobili/in roaming supera il limite.
- **3** Nella pagina **Altre impostazioni dati** puoi anche attivare **Promemoria utilizzo dei dati nella schermata di blocco**.

# **Altre connessioni**

## **Proiettare lo schermo del tablet in modalità wireless**

Puoi proiettare lo schermo del tablet in modalità wireless su uno schermo di grandi dimensioni (come un televisore).

- **1** Esegui le seguenti operazioni secondo il modello e le funzioni dello schermo di grandi dimensioni:
	- **Se lo schermo di grandi dimensioni supporta Miracast**, attiva il suo interruttore di proiezione wireless.
	- **Se lo schermo di grandi dimensioni non supporta Miracast**, connetti un adattatore HDMI wireless allo schermo. Assicurati che l'adattatore HDMI wireless sia connesso a un alimentatore.

Per verificare se lo schermo di grandi dimensioni supporta Miracast e come attivare la proiezione wireless su di esso, consulta la guida utente o il servizio clienti del produttore.

- **2** Sul tablet , scorri verso il basso dalla barra di stato per aprire l'area notifiche e attiva  $\widehat{\mathcal{P}}$ .
- **3** Scorri di nuovo verso il basso per mostrare tutte le scorciatoie e attivare **Proiezione wireless**. Il tablet inizierà la ricerca di dispositivi di visualizzazione disponibili.
- **4** Nell'elenco dei dispositivi, tocca il nome corrispondente allo schermo di grandi dimensioni o all'adattatore HDMI wireless per completare la connessione della proiezione.

Altrimenti, scorri verso il basso dalla barra di stato e tocca **Disconnetti**.

## **HONOR Share**

HONOR Share è una tecnologia di condivisione wireless che consente di trasferire rapidamente immagini, video, documenti e altri tipi di file tra dispositivi. Questa tecnologia usa Bluetooth per rilevare i dispositivi vicini che supportano HONOR Share e utilizza Wi-Fi Direct per trasferire file senza utilizzare i dati mobili.

### **Attivare o disattivare HONOR Share**

Puoi attivare o disattivare HONOR Share in uno dei seguenti modi:

- Scorri verso il basso dalla barra di stato per aprire l'area notifiche, scorri di nuovo verso il basso per visualizzare tutte le scorciatoie, quindi attiva o disattiva **HONOR Share**. Puoi anche toccare e tenere premuto **HONOR Share** per accedere alla sua schermata delle impostazioni.
- Vai in **Impostazioni** > **Altre connessioni** > **HONOR Share** per attivare o disattivare **HONOR Share**.

#### **Condividere rapidamente file tra dispositivi utilizzando HONOR Share**

Puoi usare HONOR Share per condividere rapidamente file tra dispositivi HONOR. Il destinatario può visualizzare i file in anteprima prima che vengano inviati, quindi visualizzare l'intero contenuto dei file una volta ricevuti. Ad esempio, il destinatario può visualizzare le foto o i video ricevuti nella Galleria.

- **1** Sul dispositivo di ricezione, attiva **HONOR Share**.
- **2** Sul dispositivo di invio, tocca e tieni premuto per selezionare un file o un album che desideri condividere, quindi tocca . Tocca **HONOR Share**, quindi tocca l'icona del dispositivo di destinazione per inviare i file.

 $(i)$  Questi passaggi possono essere diversi se condividi file direttamente da un'app.

**3** Sul dispositivo di ricezione, tocca **Accetta** per accettare il trasferimento.

Per visualizzare i file ricevuti, apri **Gestione file**, tocca la scheda **Sfoglia**, quindi vai in **Il mio tablet** > **HONOR Share**.

Puoi anche visualizzare le immagini o i video ricevuti andando in **Galleria** > **Album** > **HONOR Share**.

#### **Condividere file tra il tablet e il computer con HONOR Share**

Puoi utilizzare HONOR Share per condividere facilmente file in modalità wireless tra il tablet e un computer (Windows o macOS).

Visualizza e modifica i file di tablet nel PC senza la necessità di un cavo dati, oppure invia file dal PC al tablet .

#### **Dal tablet al PC:**

- **1** Attiva Bluetooth e Wi-Fi sul PC.
- **2** Scorri verso il basso dalla barra di stato nel tablet per accedere all'area notifiche (continua a scorrere per ulteriori contenuti). Tieni premuto **HONOR Share** per passare alla schermata Impostazioni e attivare **HONOR Share**.
- **3** Attiva **PC Manager** > **HONOR Share** sul PC e verifica che l'opzione **Consenti l'individuazione da parte di altri dispositivi** sia attivata.
- **4** Tieni premuto il file da condividere sul telefono, tocca  $\leq$  e seleziona **HONOR Share**. Una volta rilevato il dispositivo ricevente, tocca il relativo nome per condividere il file.

## **Dal PC al tablet :**

- **1** Attiva Bluetooth e Wi-Fi sul PC.
- **2** Attiva **HONOR Share** sul telefono.
- **3** Seleziona il file da condividere nel PC e fai clic con il pulsante destro del mouse su **Visualizza altre opzioni** > **HONOR Share**. Sul PC viene avviata la ricerca dei tablet con la funzione **HONOR Share** attivata. Seleziona il tablet per la ricezione del file.
- **4** Segui le istruzioni visualizzate sullo schermo per ricevere il file su tablet.
- La funzione è supportata solo su notebook HONOR con PC Manager versione 15.0 e successive. La funzione può variare a seconda del prodotto, verifica la situazione effettiva.

## **Stampa one-touch con HONOR Share**

Quando una stampante che supporta HONOR Share si trova nelle vicinanze, puoi usare HONOR Share per trovare la stampante e stampare immagini o file PDF memorizzati sul tuo dispositivo.

- **1** A seconda del tipo di stampante, verifica quanto segue.
	- Stampanti compatibili con Wi-Fi: la stampante deve essere accesa e connessa alla stessa rete del dispositivo.
	- Stampanti compatibili con WiFi Direct: la stampante deve essere accesa e WiFi Direct deve essere attivato.
	- Stampanti Bluetooth: la stampante deve essere accesa e rilevabile via Bluetooth.
- **2** Sul dispositivo, visualizza l'anteprima del file da stampare, quindi vai in **Condividi** > **HONOR Share**.
- **3** Una volta che la stampante è stata rilevata, tocca il suo nome sul dispositivo e regola le impostazioni nella schermata di anteprima. Quindi tocca **STAMPA** per stampare. Se stai collegando una stampante Bluetooth al dispositivo per la prima volta, trova la stampante sul dispositivo, tocca il nome della stampante, quindi tieni premuto il tasto di accensione sulla stampante per circa 1 secondo per confermare la connessione.
- Per un elenco di stampanti supportate, tocca **Guida** nella schermata di condivisione di HONOR Share, seleziona **Stampanti**, quindi tocca **Quali stampanti sono supportate?**.

## **Trasferire dati tra il dispositivo e il computer tramite un cavo USB**

**1** Collega il dispositivo a un computer con un cavo USB. Dopo l'installazione automatica del driver sul computer, verrà visualizzato il nome dell'unità corrispondente al dispositivo.

- **2** Sul dispositivo, scorri verso il basso dalla barra di stato per aprire l'area notifiche, scorri nuovamente verso il basso per visualizzare tutti gli interruttori scorciatoia, vai in **Tocca per altre opzioni** e seleziona una modalità di connessione USB per trasferire i dati.
	- **Trasferisci foto**: utilizza il protocollo PTP (Picture Transfer Protocol) per trasferire foto tra il dispositivo e il computer. Nella nuova unità visualizzata sul computer, puoi visualizzare le foto archiviate sul dispositivo o copiare e incollare le foto tra il dispositivo e il computer.
	- **Trasferisci file/Android Auto**: utilizza il protocollo MTP (Media Transfer Protocol) per trasferire file multimediali tra il dispositivo e il computer. Nella nuova unità visualizzata sul computer, puoi visualizzare le foto archiviate sul dispositivo o copiare e incollare le foto tra il dispositivo e il computer.
		- $\Omega$  Installa Windows Media Player 11 o versione successiva sul computer per visualizzare i file multimediali sul dispositivo.
	- **Inserisci MIDI**: utilizza il dispositivo come dispositivo di ingresso dell'audio di Musical Instrument Digital Interface (MIDI) e riproduce la musica sul computer.

## **Stampare immagini e documenti**

## **Connettere il dispositivo a una stampante**

- **1** Consulta il manuale della stampante o rivolgiti al produttore per verificare che sia certificata Mopria. In caso contrario, consulta il produttore per installare l'app o il plug-in corrispondente sul dispositivo.
- **2** Connetti il dispositivo e la stampante alla stessa rete Wi-Fi utilizzando uno dei seguenti metodi:
	- Connessione a un router Wi-Fi: attiva il Wi-Fi sulla stampante e connettila al router Wi-Fi. Sul dispositivo, accedi a **Impostazioni** > **Wi-Fi**, attiva **Wi-Fi**, tocca lo stesso router Wi-Fi e segui le istruzioni sullo schermo per completare le impostazioni.
	- Connessione con Wi-Fi Direct: se la stampante supporta Wi-Fi Direct, segui le istruzioni nel manuale della stampante per attivare questa funzione. Sul dispositivo, accedi a **Impostazioni** > **Wi-Fi**, attiva **Wi-Fi**, accedi a **Altre impostazioni** > **Wi-Fi Direct**, quindi tocca la stampante per stabilire la connessione.
	- Connessione all'hotspot della stampante: se la stampante può fungere anche da hotspot wireless, segui le istruzioni nel manuale della stampante per attivare l'hotspot e impostare una password. Sul dispositivo, accedi a **Impostazioni** > **Wi-Fi**, attiva **Wi-Fi**, tocca l'hotspot della stampante, quindi segui le istruzioni sullo schermo per completare le impostazioni.
- **3** Accedi a **Impostazioni** > **Altre connessioni** > **Stampa** > **Servizio predefinito di stampa** e attiva **Servizio predefinito di stampa**.
- **4** Seleziona la stampante dai risultati della ricerca e segui le istruzioni sullo schermo per aggiungere la stampante.

## **Stampa di file**

Per stampare file in **Galleria** e **Note**, procedi come segue.

- Stampa di immagini: se sotto **Galleria**, apri l'immagine, tocca > Stampa o esporta in **PDF**, seleziona la stampante e segui le istruzioni sullo schermo.
- Stampa di note: se sotto **Note**, apri la nota, tocca > Stampa, seleziona la stampante e segui le istruzioni sullo schermo.

# **Schermata Home e Sfondo**

## **Impostare lo sfondo**

#### **Usare uno sfondo predefinito**

- **1** Vai in **Impostazioni** > **Schermata Home e sfondi** > **Sfondo**.
- **2** Tocca un'immagine che desideri impostare come sfondo.
- **3** Imposta quanto segue in base alle tue preferenze:
	- **Sfocatura**: applica un effetto di sfocatura, che puoi regolare trascinando il cursore.
	- **Scorrevole**: consente di far scorrere lo sfondo nella schermata Home.
- **4** Tocca **Applica**, quindi determina se impostarlo come sfondo per **Blocco schermo**, **Schermata Home** o **Entrambi**.

#### **Impostare un'immagine dalla Galleria come sfondo**

- **1** Apri **Galleria** e apri l'immagine che vuoi impostare come sfondo.
- **2** Accedi a > **Imposta come** > **Sfondo**, quindi segui le istruzioni sullo schermo per completare l'impostazione.

## **Gestire il layout della schermata Home**

Puoi personalizzare il layout della schermata Home in base alle tue abitudini di utilizzo del dispositivo.

#### **Organizzare le icone sulla schermata Home**

Tocca e tieni premuta un'icona fino a quando non si ingrandisce, quindi trascinala nella posizione desiderata sulla schermata Home.

#### **Mantenere allineate le icone della schermata Home**

Avvicina due dita nella schermata Home per accedere alla modalità **Impostazioni schermata Home**, quindi attiva **Allineamento automatico**. Con questa funzione attivata, gli spazi vuoti vengono riempiti automaticamente quando le app vengono rimosse.

#### **Bloccare le posizioni delle icone della schermata Home**

Avvicina due dita nella schermata Home per accedere alla modalità **Impostazioni schermata Home**, quindi attiva **Blocca layout**.

#### **Selezionare il modello di layout della schermata Home**

Avvicina due dita nella schermata Home per accedere a **Impostazioni schermata Home** > **Layout**, quindi scegli il modello di layout che preferisci.

#### **Impostare la schermata Home in Impostazioni**

Puoi anche accedere a **Impostazioni** > **Schermata Home e sfondi** > **Impostazioni schermata Home** e attivare **Allineamento automatico** e molto altro.

## **Usare il drawer delle app per archiviare le app**

Puoi mettere le tue app in un drawer e visualizzare solo le app utilizzate di frequente nella schermata Home per semplificare la schermata Home.

#### **Attivare il drawer delle app**

Accedi a **Impostazioni** > **Schermata Home e sfondi** > **Stile schermata Home** e seleziona **Drawer**.

Una volta attivato, puoi scorrere verso l'alto nella schermata Home per accedere a tutte le tue app nel drawer.

#### **Creare scorciatoie sulla schermata Home**

Nella modalità Drawer, scorri verso l'alto sulla schermata Home per visualizzare il drawer, tocca e tieni premuta un'app fino a quando non si ingrandisce, quindi trascinala nella posizione desiderata sulla schermata Home.

#### **Spostare le app nel drawer**

Tieni premuta l'icona di un'app finché il dispositivo non vibra, quindi tocca **Rimuovi**. Questa operazione consente di rimuovere solo l'icona dell'app dalla schermata Home, ma l'app non viene disinstallata.

Potrai ancora trovarla nel drawer delle app.

#### **Disattivare la modalità Drawer**

Per tornare alla schermata Home standard, vai in **Impostazioni** > **Schermata Home e sfondi** > **Stile schermata Home** e seleziona **Standard**.

# **Display e luminosità**

## **Regolare automaticamente la luminosità dello schermo**

Accedi a **Impostazioni** > **Display e luminosità** e attiva **Automatica**.

Il dispositivo regola automaticamente la luminosità dello schermo in base alle condizioni di luce ambientale.

### **Regolare manualmente la luminosità dello schermo**

Puoi regolare manualmente la luminosità dello schermo utilizzando uno dei seguenti metodi:

- Scorri verso il basso dalla barra di stato per aprire l'area notifiche. Nella sezione trascina il cursore per regolare la luminosità dello schermo.
- Vai in **Impostazioni > Display e luminosità**. Nella sezione  $\widetilde{\varphi}$ , trascina il cursore per regolare la luminosità dello schermo.

## **Modalità scura**

Sfuma la luminosità dello schermo per offrirti un'esperienza visiva coinvolgente e può attivarsi e disattivarsi automaticamente al tramonto e all'alba, risparmiando energia e problemi.

## **Attivare la Modalità scura**

Attiva la Modalità scura per lo sfondo dello schermo per ridurre la luminosità e i fastidi. Puoi attivare o disattivare la Modalità scura utilizzando uno dei seguenti metodi:

- Scorri verso il basso dalla barra di stato per accedere all'area notifiche (puoi scorrere ulteriormente verso il basso). Attiva o disattiva **Modalità scura**. Premi a lungo su **Modalità scura** per accedere alla schermata Impostazioni.
- Vai in **Impostazioni** > **Display e luminosità**, tocca **Scuro** per entrare nella **Modalità scura** e tocca **Chiaro** per uscire dalla **Modalità scura**.

# **Suoni e vibrazioni**

## **Regolare le impostazioni audio**

## **Premere un tasto del volume per regolare il volume**

Premi il tasto di aumento o riduzione del volume per regolare il volume.

## **Premere il tasto di accensione per disattivare l'audio del dispositivo quando suona**

Quando il dispositivo squilla per una sveglia o una chiamata in arrivo, puoi premere il tasto di accensione per disattivare l'audio.

## **Capovolgere per silenziare**

Quando ricevi una chiamata, capovolgi il tablet per disattivare l'audio.

Prima di utilizzare questa funzione, vai in **Impostazioni** > **Funzioni accessibilità** > **Scorciatoie e gesture** > **Disattiva la suoneria** e assicurati che **Capovolgi per disattivare la suoneria** sia attivato.

Questa funzione non è supportata su tablet solo Wi-Fi .

# **Notifiche**

## **Badge app**

Quando arrivano nuove notifiche per un'app, verrà visualizzato un badge con un numero sull'icona dell'app. Puoi anche impostare un punto come badge o nascondere il badge per alcune o tutte le app.

### **Disattivare il badge delle app**

- **1** Accedi a **Impostazioni** > **Notifiche** e tocca **Badge icona app**.
- **2** Disattiva l'interruttore per alcune o tutte le app.

#### **Cambiare la modalità di visualizzazione del badge**

Sulla schermata **Badge icona app**, tocca **Modalità di visualizzazione badge**, quindi seleziona **Numeri** o **Punti** in base alle tue preferenze.

## **Disattivare le notifiche delle app**

#### **Disattivare le notifiche da un'app specifica**

Se non vuoi essere disturbato dalle notifiche di un'app, esegui una delle seguenti operazioni.

• Dopo aver ricevuto una notifica dall'app, scorri verso sinistra su di essa nell'area notifiche

e vai in  $\{ \overrightarrow{Q} \}$  > **Disattiva le notifiche**.

• Vai in **Impostazioni** > **Notifiche**, individua e tocca l'app per cui desideri disabilitare le notifiche, quindi disattiva **Consenti notifiche**.

In alcune app questa funzione non è disponibile.

#### **Disattivare le notifiche dalle app in gruppi**

Per disattivare le notifiche da più app contemporaneamente, vai in **Impostazioni** > **Notifiche** > **Gestisci tutto** e disattiva l'interruttore accanto a ciascuna app.

## **Altre impostazioni delle notifiche**

## **Impostare il metodo di promemoria per le notifiche delle app**

Vai in **Impostazioni** > **Notifiche**. Seleziona un'app per impostare il metodo di promemoria per le notifiche delle app.

- Attivare **Consenti notifiche**: verrai avvisato quando sono disponibili nuove notifiche per l'app.
- Una volta che l'app ha generato notifiche, puoi anche impostare più metodi di promemoria.

Ad esempio, una volta che **Calendario** ha generato notifiche, puoi anche impostare **Promemoria di allarme evento**, **Notifica evento (ricordamelo più tardi)** o **Notifica evento predefinita**.

I metodi di promemoria supportati da ciascuna app potrebbero essere diversi.

#### **Notifiche attiva schermo**

Vai in **Impostazioni** > **Notifiche** > **Altre impostazioni di notifica** e attiva **Notifiche attiva schermo**. Il dispositivo attiverà quindi automaticamente la schermata di blocco quando riceve una notifica.

#### **Mostrare le icone di notifica nella barra di stato**

Vai in **Impostazioni** > **Notifiche** > **Altre impostazioni di notifica** e attiva **Mostra le icone di notifica nella barra di stato**.

# **Biometria e password**

## **Password di blocco**

Puoi impostare una password numerica, a modello o ibrida come password di blocco.

#### **Eliminare la password di blocco**

- **1** Accedi a **Impostazioni** > **Dati biometrici e password** e tocca **Password schermata di blocco**.
- **2** Inserisci una password contenente 6 cifre.
- **3** In alternativa, tocca **Modifica il metodo di sblocco** e seleziona un tipo di password, quindi segui le istruzioni sullo schermo per inserire una nuova password.

#### **Modifica della password di blocco**

- **1** Vai in **Impostazioni** > **Dati biometrici e password** e tocca **Modifica la password di blocco schermo**.
- **2** Immetti la password di blocco corrente.
- **3** Immetti una nuova password o tocca **Modifica il metodo di sblocco** per selezionare e immettere una nuova password.

#### **Disattivazione della password di blocco**

Vai in **Impostazioni** > **Dati biometrici e password** e tocca **Disattiva la password di blocco schermo**.

## **Attivare il blocco**

Il tablet può essere sbloccato in molti modi. In alcuni casi (come quando ti addormenti sui mezzi pubblici), lo sblocco della password è più sicuro di altri metodi di sblocco. Quando la modalità blocco è attivata, dovrai solamente sbloccare il tablet usando la password di blocco. Gli altri metodi di sblocco verranno temporaneamente disattivati.

Per usare questa funzione devi impostare una password di blocco.

- **1** Vai in **Impostazioni** > **Dati biometrici e password** > **Impostazioni blocco di sicurezza** e attiva **Mostra opzione di blocco**.
- **2** Tieni premuto il tasto di accensione fino a quando l'opzione **Blocca** non viene visualizzata sullo schermo.
- **3** Tocca **Blocca** e segui le istruzioni sullo schermo per attivare la modalità di blocco. Quando la modalità di blocco è attiva, potrai effettuare lo sblocco solamente usando la password di blocco.
- **4** La modalità di blocco è automaticamente disattivata quando sblocchi il dispositivo, puoi usare altri metodi di sblocco come sempre la volta successiva in cui sbloccherai il dispositivo.

Se hai bisogno di riattivare la modalità di blocco, tieni premuto il tasto di accensione e tocca di nuovo l'opzione **Blocca**.

# **App**

## **Visualizzare o modificare le impostazioni delle app**

Vai in **Impostazioni** > **App** > **App** e tocca un'app. Puoi forzarne l'arresto, disinstallarla, visualizzare e modificare le autorizzazioni dell'app, impostare le modalità di notifica e altro ancora.

Alcune app non possono essere disinstallate.

# **Batteria**

## **Gestione energia**

Sulla schermata **Batteria** puoi controllare il tempo rimanente stimato della batteria e attivare una modalità di risparmio energetico per prolungare la durata della batteria del dispositivo.

#### **Attivare la modalità di risparmio energetico**

Se **Modalità di risparmio energetico** è attivata sul dispositivo e il livello della batteria è superiore al 10%, alcune funzioni verranno disattivate, alle app in background verranno apportate delle restrizioni e gli effetti visivi verranno ridotti per diminuire il consumo di energia. Quando il livello della batteria è inferiore o uguale al 10%, vengono attivate delle misure di risparmio energetico più severe per garantire la maggior durata possibile in

standby. Quando il livello della batteria è inferiore o uguale al 20%, ti consigliamo di attivare **Modalità di risparmio energetico**.

Per farlo, vai in **Impostazioni** > **Batteria** (o **Gestionebsistema** > **Batteria**) e attiva **Modalità**

**di risparmio energetico**. L'icona verrà quindi visualizzata sulla barra di stato.

## **Attiva Modalità prestazione**

**Modalità prestazioni** regola le impostazioni di alimentazione del tablet per garantire le massime prestazioni. Ciò comporterà un consumo più rapido della batteria, specialmente quando vengono utilizzate app con un uso intensivo di grafica.

Quando la batteria ha un'alimentazione sufficiente, vai in **Impostazioni** > **Batteria** (o **Gestionebsistema** > **Batteria**) e attiva **Modalità prestazioni**.

Sulla barra di stato verrà visualizzata un'icona  $\mathcal{C}$  .

**Modalità prestazioni** è disponibile solo su dispositivi selezionati. Se l'opzione **Modalità prestazioni** non viene visualizzata in **Batteria**, significa che il dispositivo non supporta la funzione.

## **Attivare Smart Charge**

Smart Charge impara dalle tue abitudini di carica e gestisce il processo di carica in maniera intelligente. Questa funzione riduce il livello di usura della batteria e ne prolunga la durata riducendo il tempo in cui il dispositivo rimane in carica già completamente carico. Ti consigliamo di mantenere questa funzione attivata.

Per esempio, se sei abituato a caricare i dispositivi di notte o a lungo, Smart Charge sospenderà la carica quando la capacità della batteria raggiunge un determinato livello. Prima del tuo risveglio al mattino, Smart Charge riprenderà la carica fino a raggiungere una carica completa della batteria del dispositivo. Questo processo riduce il tempo in cui il dispositivo rimane collegato all'alimentazione già completamente carico, per rallentare l'invecchiamento della batteria e prolungarne la durata.

I dati relativi alle tue abitudini di carica verranno usati solamente sul dispositivo e non verranno eseguiti backup degli stessi, né verranno caricati su cloud.

Per attivare questa funzione, vai in **Impostazioni** > **Batteria** > **Altre impostazioni batteria** e attiva **Smart Charge**.

## **Attivare la capacità della batteria smart**

La capacità della batteria smart regola la massima capacità disponibile della batteria in base allo stato corrente della batteria, per rallentarne l'invecchiamento e prolungarne la durata. Ti consigliamo di mantenere questa funzione attivata.

Per attivare questa funzione, vai in **Impostazioni** > **Batteria** > **Altre impostazioni batteria** e attiva **Capacità batteria Smart**.

## **Personalizzare le impostazioni della batteria**

Puoi anche impostare se visualizzare la percentuale della batteria nella barra di stato e se mantenere una connessione di rete quando lo schermo del dispositivo è spento.

### **Visualizzare la percentuale della batteria sulla barra di stato**

Accedi a **Impostazioni** > **Batteria** (o **Gestionebsistema** > **Batteria**), tocca **Percentuale batteria** e scegli di visualizzare la percentuale della batteria, all'interno o all'esterno dell'icona della batteria sulla barra di stato.

### **Restare connessi mentre il dispositivo è in sospensione**

Se desideri che il dispositivo continui a ricevere messaggi o a scaricare dati mentre è in modalità di sospensione, impostalo per mantenere la connessione durante la sospensione. Questo può aumentare il consumo di energia.

Sulla schermata **Batteria**, tocca **Altre impostazioni batteria**, quindi attiva o disattiva **Resta connesso quando il dispositivo è in sospensione** come richiesto.

# **Memoria**

## **Controllare l'utilizzo della memoria**

Accedi a **Impostazioni** > **Memoria** per controllare l'utilizzo dello spazio di archiviazione e ottimizzarlo quando lo ritieni necessario.

## **Liberare spazio di archiviazione del tablet**

La funzione **Pulizia** di **Gestionebsistema** scansiona l'archivio in cerca di file superflui o file di grandi dimensioni, come residui di applicazioni, pacchetti di installazione superflui e dati generati da WeChat, e fornisce suggerimenti di pulizia per liberare spazio.

- **1** Vai in **Gestionebsistema** e tocca **Pulizia**.
- **2** Quando la scansione è completata, tocca **Rimuovi** o **Rimuovi** dietro l'elemento da ripulire e segui le istruzioni per eliminare i file superflui.

Scorri verso il basso dalla parte superiore dello schermo e il tablet scansionerà l'Archivio.

## **Cancellare file duplicati**

**Gestionebsistema** può identificare file duplicati sul dispositivo.

Sulla schermata **Pulizia**, tocca **File duplicati**, quindi seleziona i file indesiderati per eliminarli.

## **Sicurezza**
# **Usare Blocco app per proteggere la privacy**

Puoi bloccare le app che contengono dati privati, come le app di chat e di pagamento, per impedire l'accesso non autorizzato.

## **Attivare Blocco app**

Vai in **Impostazioni** > **Sicurezza** > **Blocco app** > **Attiva**, quindi segui le istruzioni sullo schermo per impostare la password di Blocco app e seleziona le app da bloccare.

Se hai attivato lo sblocco con il viso o a impronta digitale, puoi collegare Blocco app con un ID viso o un ID impronta.

La presente funzione può variare a seconda del dispositivo.

## **Modificare la password di Blocco app o le domande di sicurezza**

Accedi alla schermata delle impostazioni di **Blocco app**, accedi a > **Tipo di password** e seleziona **Password blocco schermo** o **Personalizza il PIN** come password di Blocco app. Se selezioni **Personalizza il PIN**, puoi impostare una nuova password e le domande di sicurezza.

## **Eliminare o disattivare Blocco app**

Nella schermata **Blocco app**, esegui la procedura seguente:

- Elimina Blocco app: nell'elenco delle app bloccate, deseleziona gli interruttori delle app per le quali desideri eliminare il blocco.
- Reimposta Blocco app: accedi a > **Disattiva blocco app** > **DISATTIVA**. Questa procedura eliminerà tutti i blocchi e le impostazioni del blocco delle app.

# **Impostare il blocco del PIN della SIM**

Un PIN è il codice identificativo di una scheda SIM e può essere impostato come blocco della scheda SIM. Dopo averlo impostato, ti sarà richiesto di inserire il PIN corretto per sbloccare la scheda SIM ogni volta che accendi il dispositivo o passi a un nuovo dispositivo per prevenire accessi non autorizzati.

Se hai inserito un PIN errato e hai superato il numero massimo di tentativi consentiti per sbloccare il PIN, dovrai inserire il PUK (PIN Unlocking Key) e poi reimpostare il PIN. Se superi il numero massimo di tentativi consentiti per sbloccare il PUK, la tua scheda SIM verrà bloccata in modo permanente.

Il PIN e il PUK della tua scheda SIM sono forniti dal tuo operatore. Il numero di cifre e il numero massimo di tentativi consentiti per sbloccare il PIN e il PUK sono stabiliti dal tuo operatore.

**1** Vai in **Impostazioni** > **Sicurezza** > **Altre impostazioni** > **Imposta il Blocco SIM** per entrare nella schermata delle impostazioni di blocco SIM.

**2** Attiva **Blocca SIM**, digita il PIN e quindi tocca **OK**. Per cambiare il PIN, tocca **Modifica PIN della SIM** e segui le istruzioni sullo schermo.

Questa funzione non è supportata su tablet solo Wi-Fi .

# **Privacy**

# **Gestione delle autorizzazioni**

Le app possono richiedere determinate autorizzazioni, come quella di Posizione, per fornirti i servizi corrispondenti.

Tuttavia, alcune app possono ottenere autorizzazioni eccessive, ponendo potenziali rischi per la privacy e la sicurezza delle tue informazioni. Puoi verificare le autorizzazioni concesse a ogni app e negare quelle che non ritieni necessarie.

# **Revisionare i registri di accesso alla privacy**

Puoi verificare e gestire i registri di accesso alla privacy in base alle tue necessità, per rimuovere autorizzazioni non giustificate per servizi migliori.

Nella schermata **Gestione autorizzazioni**, seleziona un'autorizzazione per attivarla o disattivarla.

## **Gestione dell'autorizzazione Posizione**

Dopo aver concesso l'autorizzazione Posizione a un'app, questa può ottenere le informazioni sulla tua posizione in qualsiasi momento. Per esempio, se a un'app di mappe è stata concessa l'autorizzazione Posizione, può fornirti i servizi di localizzazione e navigazione. Puoi revocare l'autorizzazione se non usi questi servizi.

- **1** Vai in **Impostazioni** > **App** > **Gestione autorizzazioni**.
- **2** Nella schermata **Gestione autorizzazioni**, tocca **Posizione**, tocca l'icona dell'app corrispondente, quindi seleziona una delle opzioni di autorizzazione all'accesso.

# **Usare i servizi di localizzazione**

Alcune app devono ottenere informazioni sulla tua posizione per fornirti dei servizi più accurati. Puoi attivare o disattivare i servizi di localizzazione e concedere o negare l'autorizzazione ad accedere alle informazioni sulla tua posizione per particolari app, in base alle tue necessità.

# **Attivare o disattivare i servizi di localizzazione**

Puoi attivare o disattivare i servizi di localizzazione utilizzando uno dei metodi seguenti:

• Scorri verso il basso dalla barra di stato per aprire l'area notifiche, poi scorri di nuovo

verso il basso per mostrare tutti gli interruttori delle scorciatoie. Tocca  $\circledcirc$  per attivare o disattivare questa funzione.

• In alternativa, accedi a **Impostazioni** > **Servizi di localizzazione** e attiva o disattiva **Accedi alla mia posizione**.

Una volta disattivati i servizi di localizzazione, il dispositivo impedirà a tutte le app e a tutti i servizi di rilevare e utilizzare le informazioni sulla posizione, eccetto per alcune app integrate. Quando queste app o servizi devono utilizzare le informazioni sulla posizione, il dispositivo ti ricorderà di riattivare i servizi di localizzazione.

## **Aumentare la precisione dei Servizi di posizione**

Puoi migliorare la precisione della posizione del tablet consentendo alle app e ai servizi di cercare le reti Wi-Fi e i dispositivi Bluetooth oppure di accedere a dati supplementari dai sistemi globali di navigazione via satellite (GNSS).

La disponibilità della funzione varia a seconda del dispositivo.

Vai a **Impostazioni** > **Servizi di localizzazione** > **Impostazioni avanzate**, quindi imposta le opzioni come richiesto.

## **Consentire o impedire alle app di ottenere informazioni sulla posizione**

Puoi consentire o negare a un'app l'accesso alle informazioni sulla posizione e puoi anche consentire l'accesso occasionale o permanente, oppure negare l'accesso alle informazioni sulla posizione durante l'uso dell'app.

- **1** Vai in **Impostazioni** > **Privacy** > **Gestione autorizzazioni**, tocca **Posizione** e controlla a quali app hai concesso l'accesso alle informazioni sulla posizione.
- **2** Tocca l'app per cui desideri modificare le impostazioni e segui le istruzioni sullo schermo per concedere o negare le autorizzazioni.

# **Accessibilità**

# **Accensione e spegnimento programmato**

Usa la funzione **Accensione e spegnimento programmati** per accendere e spegnere il dispositivo a orari prestabiliti, per risparmiare energia e non farti disturbare mentre riposi.

- **1** Accedi a **Impostazioni** > **Funzioni accessibilità** > **Accensione e spegnimento programmati** e attiva **Accensione e spegnimento programmati**.
- **2** Imposta gli orari di accensione e spegnimento e il ciclo di ripetizione. Il dispositivo si accenderà e spegnerà automaticamente agli orari specificati.

Per interrompere l'utilizzo di questa funzione, disattiva **Accensione e spegnimento programmati**.

# **Sistema e aggiornamenti**

# **Cambiare lingua e area geografica del sistema**

- **1** Vai in **Impostazioni** > **Sistema e aggiornamenti** > **Lingua e inserimento** > **Lingua e area geografica** e seleziona una lingua.
- **2** Se la lingua che desideri impostare non è presente nell'elenco, tocca **Aggiungi una lingua**, cerca la lingua e aggiungila all'elenco, quindi selezionala.
	- **U** Il sistema supporta molte lingue, ma non tutte. Potresti non trovare la lingua che ti interessa.
		- Puoi anche scorrere lo schermo verso l'alto fino alla parte inferiore dell'elenco delle lingue

e toccare **Elenco aggiornamenti** per aggiornare le lingue supportate dal sistema.

**3** Tocca **Area geografica** per selezionare il Paese/l'area geografica. L'interfaccia del sistema verrà adattata alle abitudini culturali del Paese o dell'area geografica scelti.

# **Usare un altro metodo di inserimento**

Puoi scaricare un metodo di inserimento di terze parti e impostarlo come metodo di inserimento predefinito.

- **1** Scarica il metodo di inserimento da un app store ufficiale.
- **2** Segui le istruzioni sullo schermo per impostarlo come metodo di inserimento predefinito oppure accedi a **Impostazioni** > **Sistema e aggiornamenti** > **Lingua e inserimento** > **Tastiera predefinita** e seleziona il metodo di inserimento.

## **Impostare data e ora di sistema**

Il dispositivo è in grado di sincronizzarsi con la data, l'ora e il fuso orario locali tramite rete mobile. Puoi anche impostare manualmente la data, l'ora e il fuso orario per il dispositivo.

Accedi a **Impostazioni** > **Sistema e aggiornamenti** > **Data e ora**, quindi imposta le opzioni in base alle tue esigenze.

#### **Impostare la data e l'ora automaticamente o manualmente**

- Attiva **Data e ora automatiche** e il dispositivo si sincronizzerà con la data e l'ora locali tramite rete mobile.
- Per impostare manualmente la data e l'ora, disattiva **Data e ora automatiche**.

#### **Cambiare fuso orario**

La presente funzione può variare a seconda del dispositivo.

- Attiva **Data e ora automatiche** e il dispositivo si sincronizzerà con il fuso orario locale tramite rete mobile.
- Per impostare manualmente il fuso orario, disattiva **Data e ora automatiche**.

#### **Cambiare il formato dell'ora**

- Attiva **Formato 24 ore** e il dispositivo visualizzerà l'ora nel formato 24 ore.
- Disattiva **Formato 24 ore** e il dispositivo visualizzerà l'ora nel formato 12 ore.

# **Uso di Device Clone per spostare i dati nel nuovo dispositivo**

**Device Clone** consente di spostare in modo rapido e semplice tutti i dati di base (inclusi i contatti, il calendario, le foto e i video) dal vecchio tablet al nuovo tablet.

## **Migrazione dei dati da un dispositivo Android**

- **1** Nel nuovo tablet , apri l'app **Device Clone** . In alternativa, passa a **Impostazioni** > **Sistema e aggiornamenti** > **Device Clone**, tocca **Questo è il nuovo dispositivo**, quindi tocca **HONOR** o **Altri Android**.
- **2** Segui le istruzioni sullo schermo per scaricare e installare **Device Clone** sul tuo vecchio dispositivo.
- **3** Sul vecchio dispositivo, apri l'app **Device Clone** e tocca **Questo è il vecchio dispositivo**. Segui le istruzioni sullo schermo per connettere il vecchio dispositivo al nuovo tablet eseguendo la scansione di un codice o la connessione manualmente.
- **4** Sul vecchio dispositivo, seleziona i dati che desideri clonare, quindi tocca **Trasferisci** per avviare la clonazione.

**D** Device Clone è disponibile solo su tablet con Android 7.0 o versioni successive.

## **Migrazione di dati da un iPhone o un iPad**

- **1** Nel nuovo tablet, apri l'app **Device Clone**. In alternativa, passa a **Impostazioni** > **Sistema e aggiornamenti** > **Device Clone**, tocca **Questo è il nuovo dispositivo**, quindi tocca **iPhone/iPad**.
- **2** Segui le istruzioni sullo schermo per scaricare e installare **Device Clone** sul tuo vecchio dispositivo.
- **3** Sul vecchio dispositivo, apri l'app **Device Clone** e tocca **Questo è il vecchio dispositivo**. Segui le istruzioni sullo schermo per connettere il vecchio dispositivo al nuovo tablet eseguendo la scansione di un codice o la connessione manualmente.
- **4** Sul vecchio dispositivo, seleziona i dati che desideri clonare, quindi segui le istruzioni sullo schermo per completare la clonazione dei dati.

**D** Device Clone è disponibile solo su tablet con iOS 8.0 o versioni successive.

# **Eseguire il backup con un dispositivo di archiviazione esterna**

## **Eseguire il backup dei dati su dispositivi di archiviazione USB**

Quando il tablet ha poco spazio di archiviazione, devi eseguire regolarmente il backup di file di grandi dimensioni o di dati importanti su un dispositivo di archiviazione USB (ad es. una memoria USB, un lettore di schede).

- **1** Collega il tablet al dispositivo di archiviazione USB con un cavo USB OTG.
- **2** Vai nel tablet **Impostazioni** > **Sistema e aggiornamenti** > **Backup e ripristino** > **Backup dati** > **Memoria esterna** e seleziona **Memoria USB** sulla schermata **Memoria esterna**.
- **3** Tocca **BACKUP**, verifica i dati di cui desideri eseguire il backup e tocca **Backup**.

**4** Quando esegui il backup per la prima volta, segui le istruzioni sullo schermo per impostare la password e il suggerimento password. I dati saranno crittografati quando viene eseguito il backup. Memorizza la password di backup: Dopo aver impostato la password di backup, non dovrai inserire la password per i backup successivi, ma dovrai inserirla al fine di verifica per ripristinare i file

Per reimpostare la password, vai nella scheda di backup di Memoria USB, tocca  $\rightarrow$ **Reset della password** e segui le istruzioni sullo schermo per completare il ripristino.

La password reimpostata è valida solo per i backup successivi, non per quelli precedenti.

#### **Ripristinare i dati di backup dai dispositivi di archiviazione USB**

- **1** Collega il tablet al dispositivo di archiviazione USB con un cavo USB OTG.
- **2** Vai nel tablet **Impostazioni** > **Sistema e aggiornamenti** > **Backup e ripristino** > **Backup dati** > **Memoria esterna** e seleziona **Memoria USB** sulla schermata **Memoria esterna**.
- **3** Seleziona la voce di registro di backup appropriato nell'elenco **RIPRISTINA DA BACKUP** e aprila.
- **4** Seleziona i dati da ripristinare, tocca **Ripristino**, segui le istruzioni per inserire la password, quindi ripristina i dati.

# **Ripristinare il tablet alle impostazioni predefinite o alle impostazioni di fabbrica**

## **Reimpostare le impostazioni di rete**

Questa operazione consente di ripristinare le impostazioni di Wi-Fi, rete dati mobili e Bluetooth. Non comporta la modifica di altre impostazioni sul dispositivo, né elimina alcun dato.

Accedi a **Impostazioni** > **Sistema e aggiornamenti** > **Reset**, tocca **Esegui il reset delle impostazioni di rete**, quindi segui le istruzioni sullo schermo per ripristinare le impostazioni di rete.

 $\Omega$  I servizi dati non sono supportati su tablet solo Wi-Fi.

# **Ripristino di tutte le impostazioni**

Questa operazione ripristinerà tutte le impostazioni di rete, la tua password di blocco e il layout della schermata Home. Se il tuo dispositivo supporta il riconoscimento dell'impronta digitale o del viso, anche i dati registrati relativi all'impronta digitale e al viso verranno eliminati. Dal dispositivo non verranno eliminati altri dati o file. Questa operazione non ripristina le impostazioni di Trova dispositivo, Utenti e account, Amministratori del dispositivo o le impostazioni delle app.

Vai in **Impostazioni** > **Sistema e aggiornamenti** > **Reset**, tocca **Esegui il reset di tutte le impostazioni** e segui le istruzioni sullo schermo per completare l'operazione.

# **Ripristinare le impostazioni di fabbrica**

Questa operazione consente di eliminare i dati sul dispositivo, inclusi account, dati delle app, impostazioni di sistema, app installate, musica, immagini, tutti i file nella memoria interna, i contenuti del chip di sicurezza, il sistema archiviato localmente, le app e le informazioni personali relative agli HONOR ID. Assicurati di eseguire il backup dei dati prima di ripristinare le impostazioni di fabbrica del dispositivo.

Vai in **Impostazioni** > **Sistema e aggiornamenti** > **Reset** > **Esegui il reset del tablet**, tocca **Esegui il reset del tablet** e segui le istruzioni sullo schermo per ripristinare le impostazioni di fabbrica.

# **Aggiornare il sistema del dispositivo online**

Quando è disponibile un aggiornamento, il dispositivo richiederà di scaricare e installare il pacchetto di aggiornamento.

- **1** Prima di aggiornare, assicurati che sul dispositivo sia in esecuzione una versione ufficiale del sistema. In caso contrario, l'aggiornamento potrebbe non riuscire e potrebbero verificarsi problemi imprevedibili con il dispositivo.
	- Esegui il backup dei dati utente prima dell'aggiornamento.
	- Dopo un aggiornamento, le app di terzi non compatibili con la nuova versione del sistema potrebbero non essere disponibili. In alcuni casi, potrebbe essere necessario del tempo perché venga rilasciata una versione compatibile delle app.
	- Durante l'aggiornamento, non spegnere o riavviare il dispositivo, non rimuovere la scheda di memoria e non inserire una scheda di memoria.
- **1** Accedi a **Impostazioni** > **Sistema e aggiornamenti** > **Aggiornamento software** e tocca **Aggiornamento software**.
- **2** Quando è disponibile un aggiornamento, puoi scaricare e installare manualmente il pacchetto di aggiornamento oppure aggiornare il dispositivo automaticamente durante la notte.
	- Scarica e installa il pacchetto di aggiornamento: Accedi a **Nuova versione** > **SCARICA E INSTALLA**. Per evitare di consumare traffico dati, collega il dispositivo a una rete Wi-Fi durante il download del pacchetto di aggiornamento. Il dispositivo si riavvierà automaticamente al termine dell'aggiornamento.
	- Aggiornamento durante la notte Tocca e attiva **Download automatico tramite Wi-Fi** e **Aggiornamento notturno**.

Il dispositivo si aggiornerà e si riavvierà automaticamente tra le 02:00 e le 04:00. Per garantire l'aggiornamento durante la notte, assicurati che il dispositivo sia acceso, che lo schermo sia bloccato e che non ci siano sveglie impostate per questo periodo di tempo e che il livello della batteria rimanga superiore al 35%. Collega il dispositivo a un caricabatterie, se necessario.

Per disattivare gli aggiornamenti automatici, tocca sulla schermata **Aggiornamento software**, quindi disattiva **Download automatico tramite Wi-Fi**.

# **Informazioni sul telefono**

# **Nota legale**

**Copyright © Honor Device Co., Ltd. 2023. Tutti i diritti riservati.**

Questa guida è fornita come riferimento. Il prodotto e, senza limitazione, il colore, le dimensioni e il layout dello schermo potrebbero variare. Tutte le dichiarazioni, informazioni e suggerimenti presenti nella guida non costituiscono garanzia di alcun tipo, né esplicita né implicita.

Modello: ELN-W09

MagicOS 7.1\_01